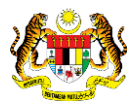

## SISTEM PERAKAUNAN AKRUAN KERAJAAN NEGERI (iSPEKS)

### USER MANUAL

# Pendaftaran Aset Hadiah, Sumbangan dan Lain-Lain – Aset Tak Ketara (Pengurusan Aset & Inventori)

Untuk

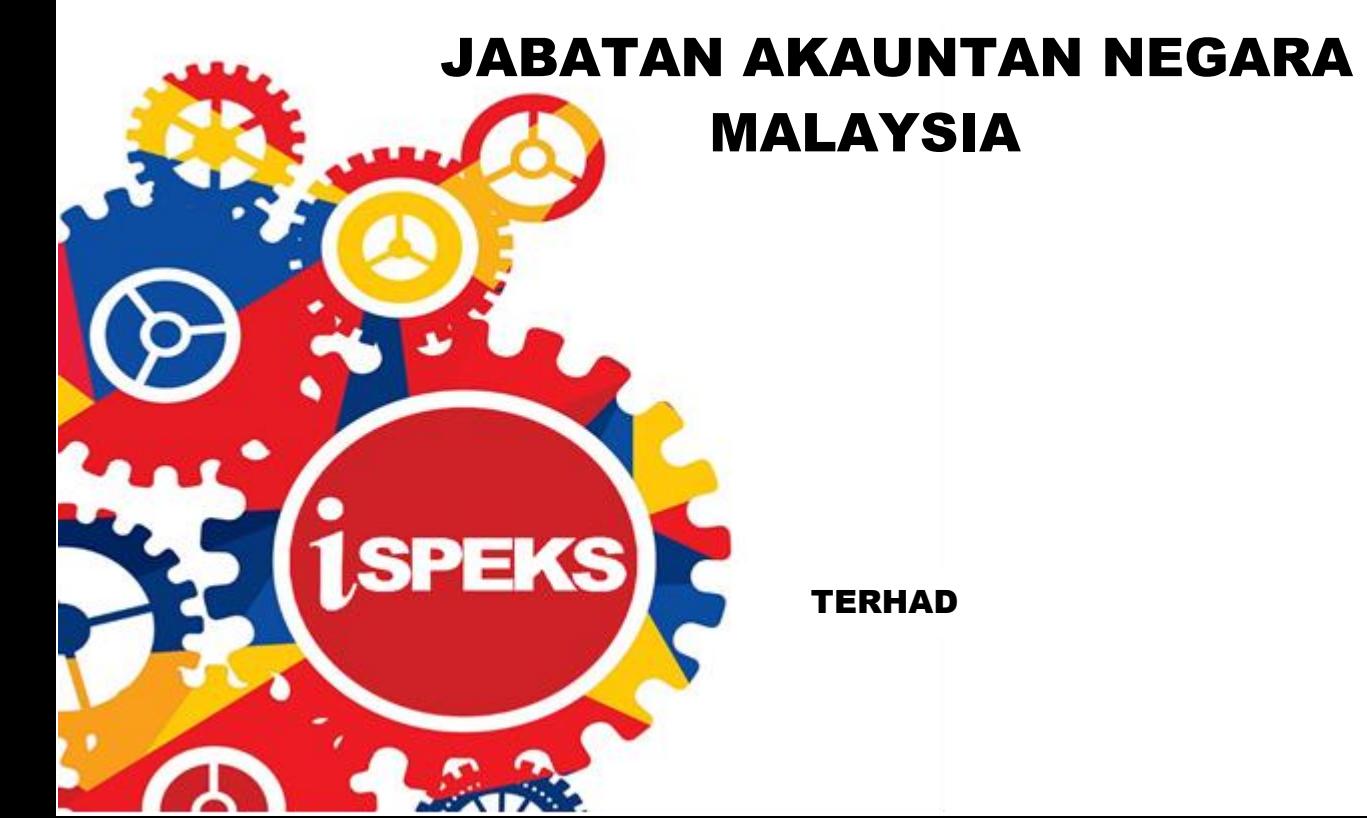

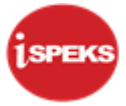

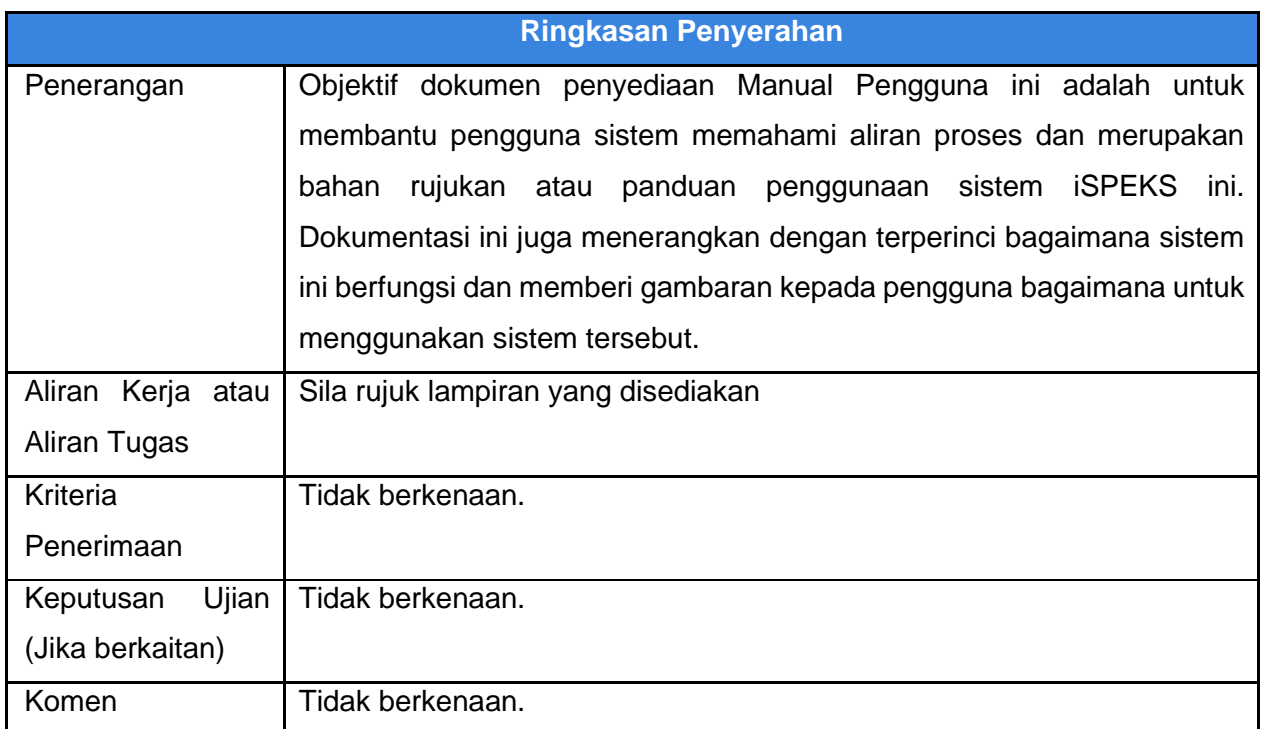

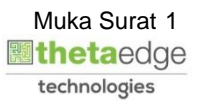

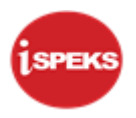

#### **Pentadbiran dan Pengurusan Dokumen**

#### **Semakan Dokumen**

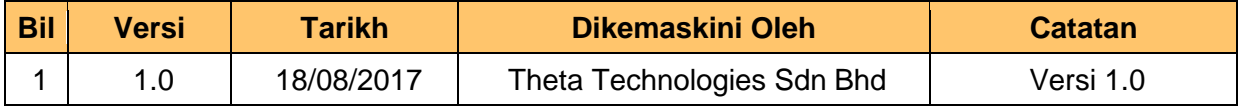

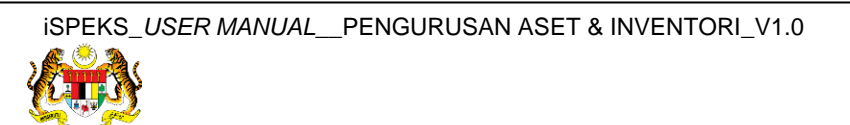

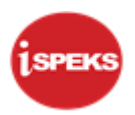

### **ISI KANDUNGAN**

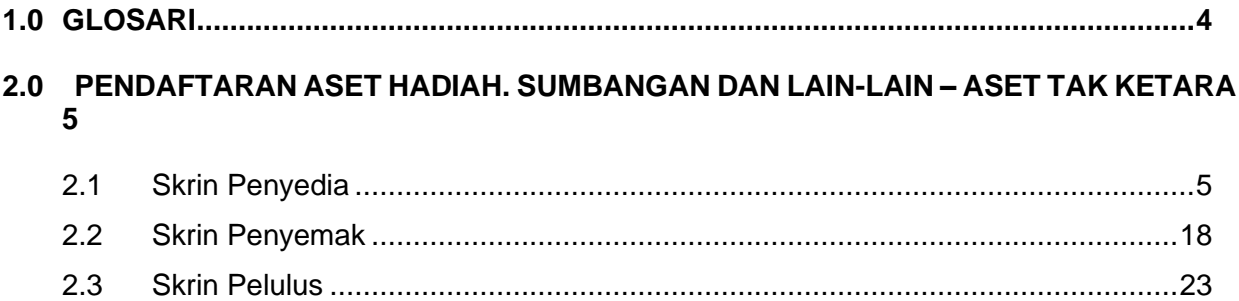

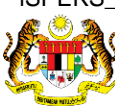

Muka Surat 3<br>**Muka Surat 3** technologies

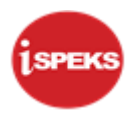

#### <span id="page-4-0"></span>**1.0 GLOSARI**

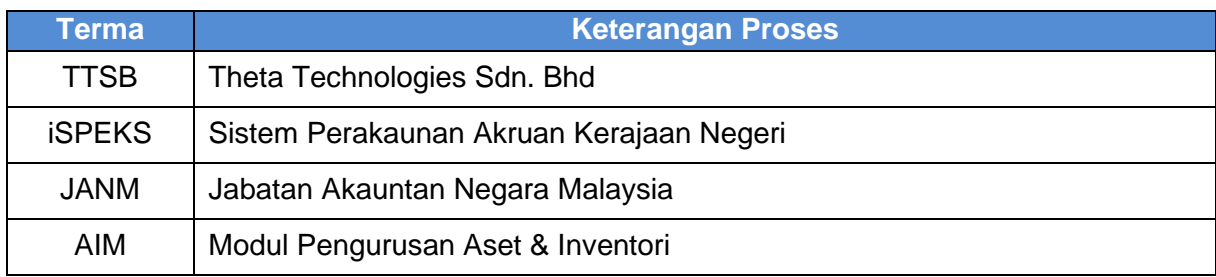

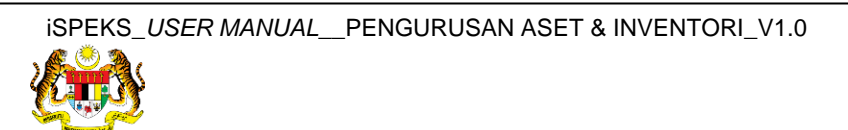

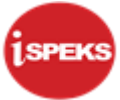

#### <span id="page-5-0"></span>**2.0 PENDAFTARAN ASET HADIAH. SUMBANGAN DAN LAIN-LAIN – ASET TAK KETARA**

Pendaftaran aset hadiah / sumbangan / lain-lain tidak **melalui Modul Perolehan (PROC)** atau **Modul Akaun Belum Bayar (AP).** Proses ini akan kunci masuk di **Modul Pengurusan Aset dan Inventori (AIM).**

Rekod yang telah disah simpan akan dihantar kepada pegawai Penyemak dan Pelulus untuk tindakan selanjutnya. Selepas mencapai kelulusan, system akan auto jana No. Siri Pendaftaran Aset

#### <span id="page-5-1"></span>**2.1 Skrin Penyedia**

**1.** Skrin **Log Masuk Apliksi iSPEKS** dipaparkan.

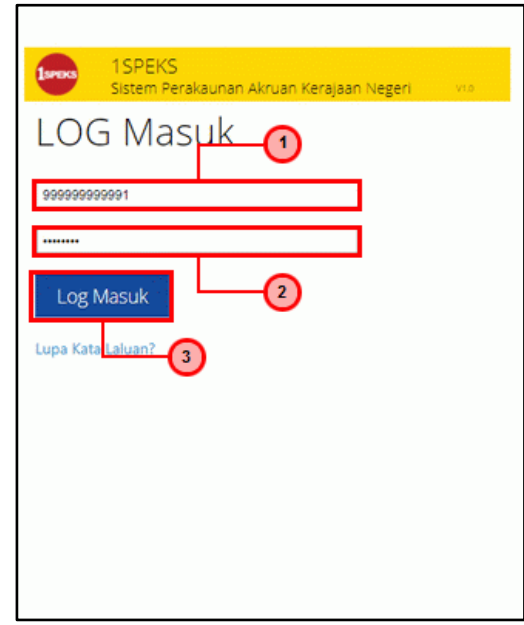

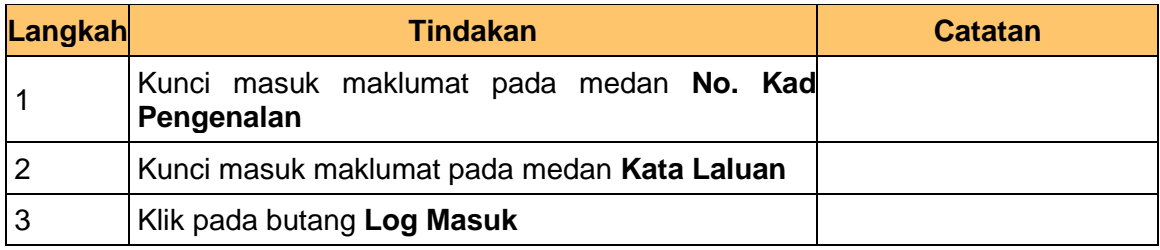

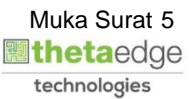

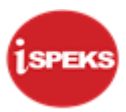

**3.** Skrin **iSPEKS-Utama** dipaparkan.

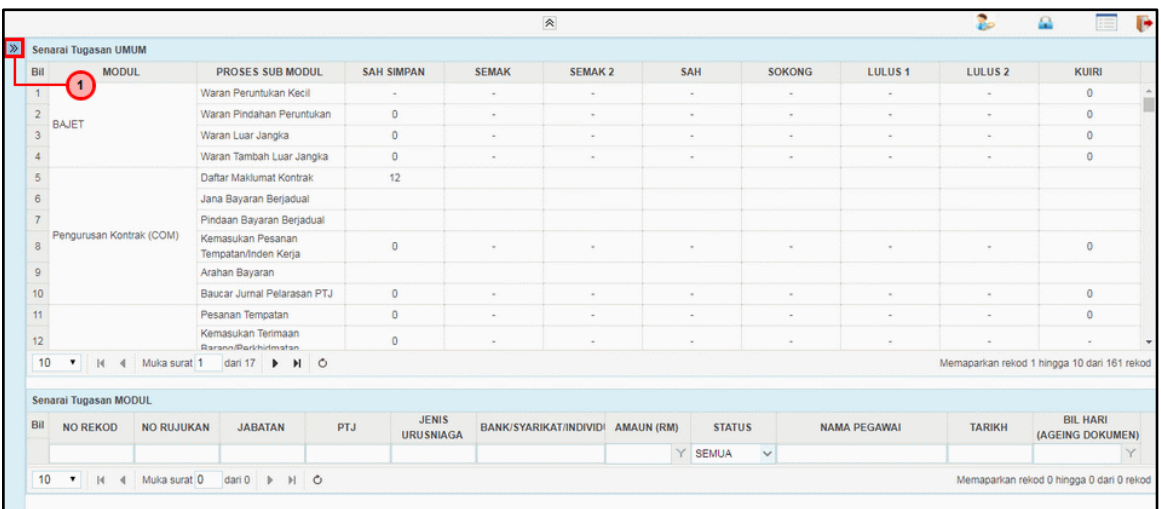

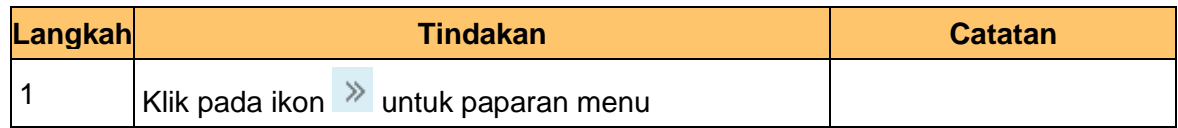

**4.** Skrin **iSPEKS-Utama** dipaparkan.

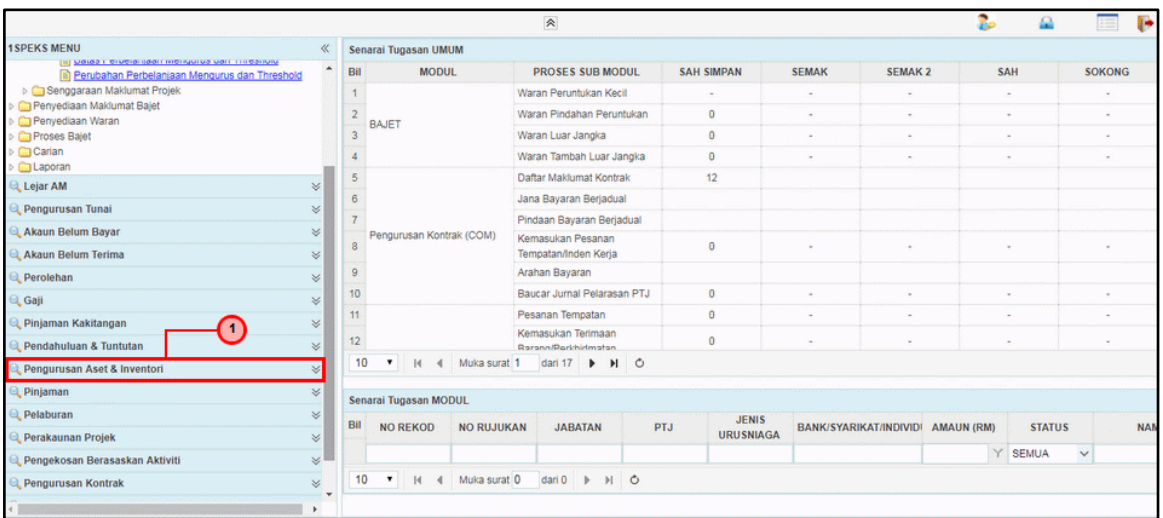

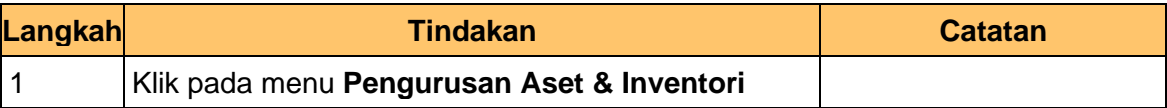

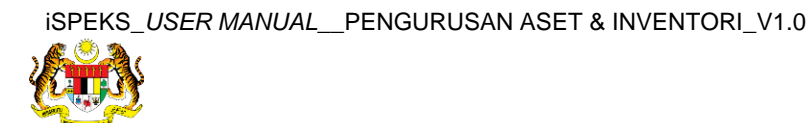

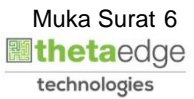

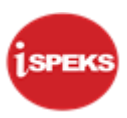

#### **5.** Skrin **iSPEKS-Utama** dipaparkan.

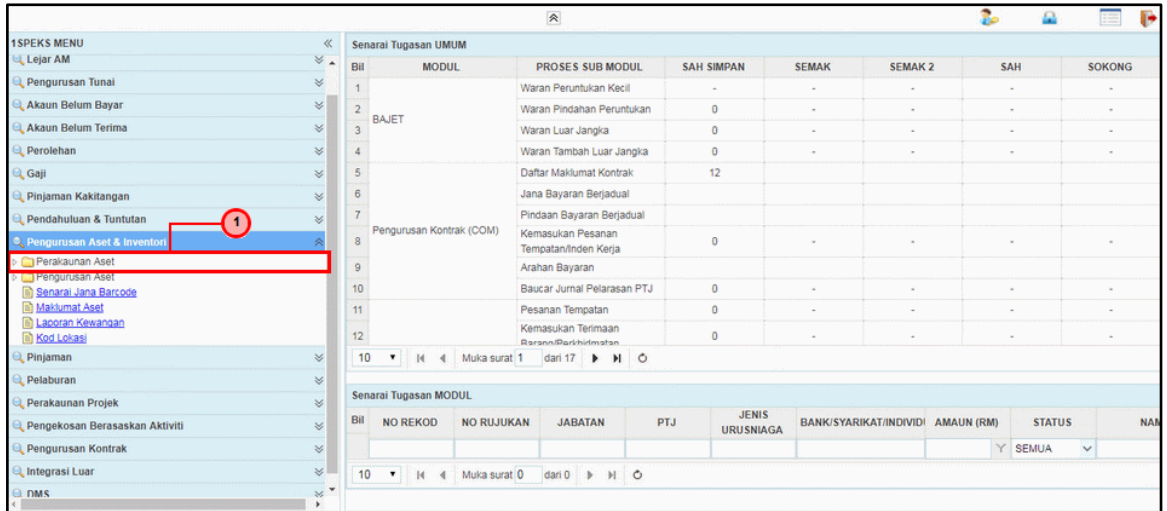

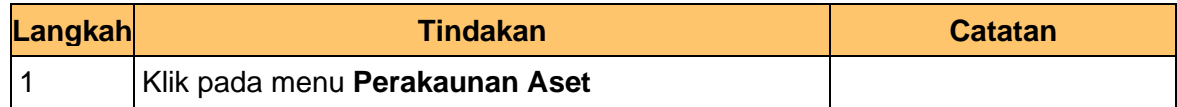

#### **6.** Skrin **iSPEKS-Utama** dipaparkan.

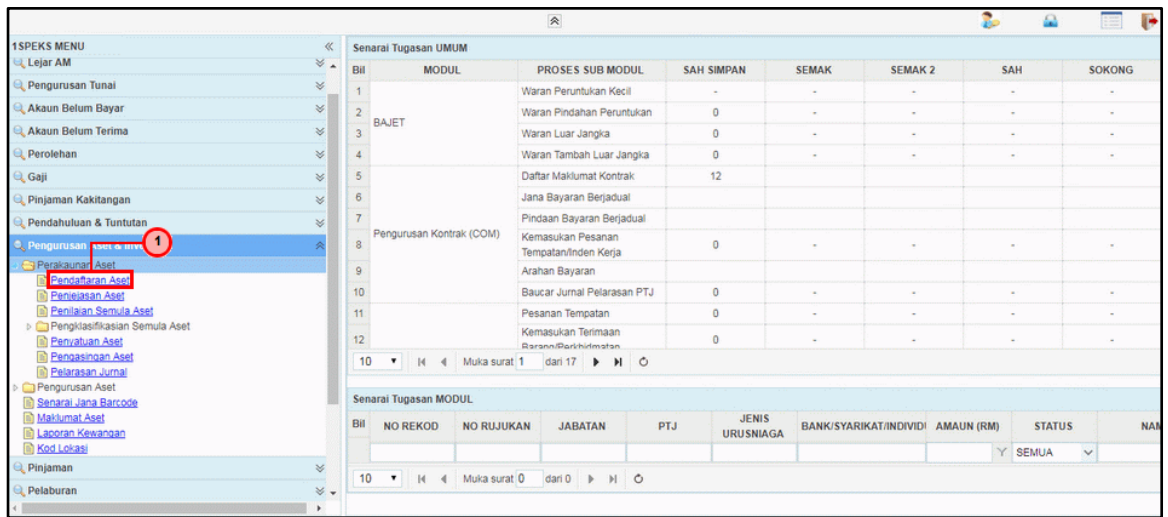

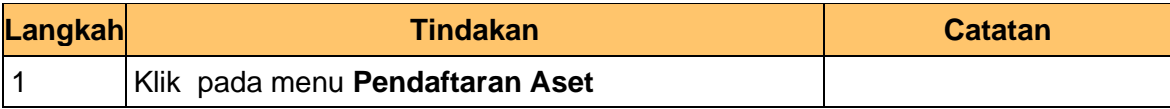

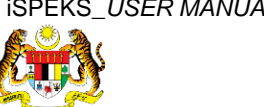

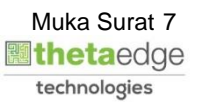

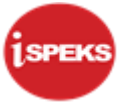

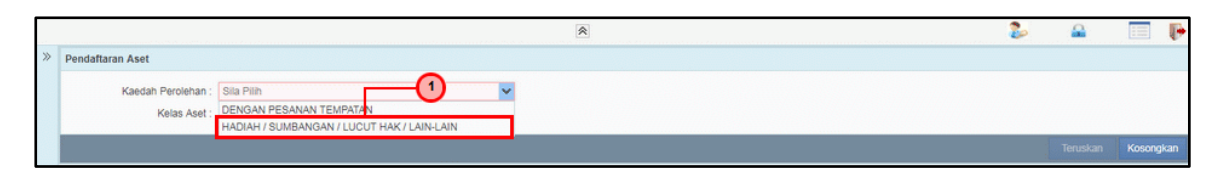

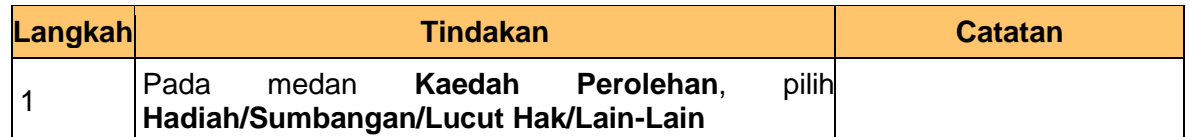

**8.** Skrin **Penyediaan – Pendaftaran Aset** dipaparkan.

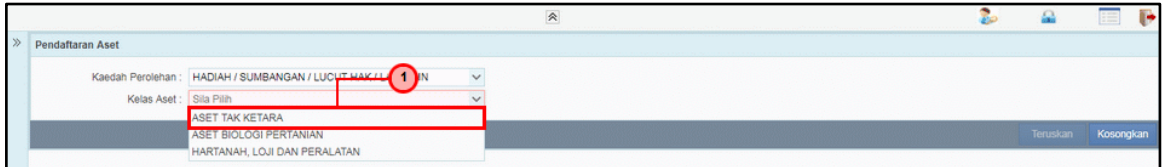

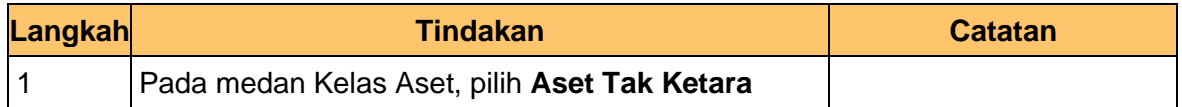

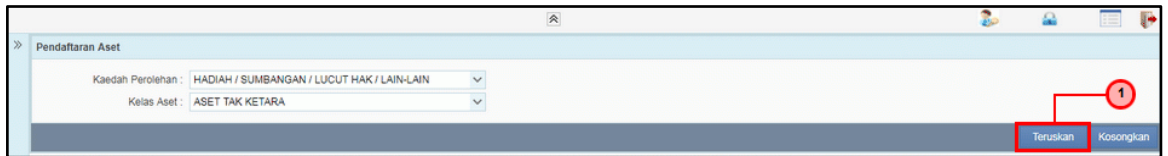

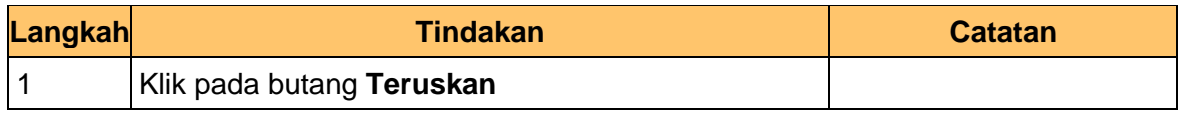

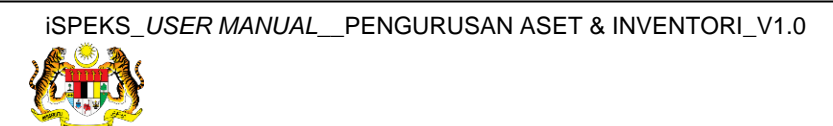

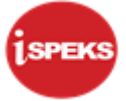

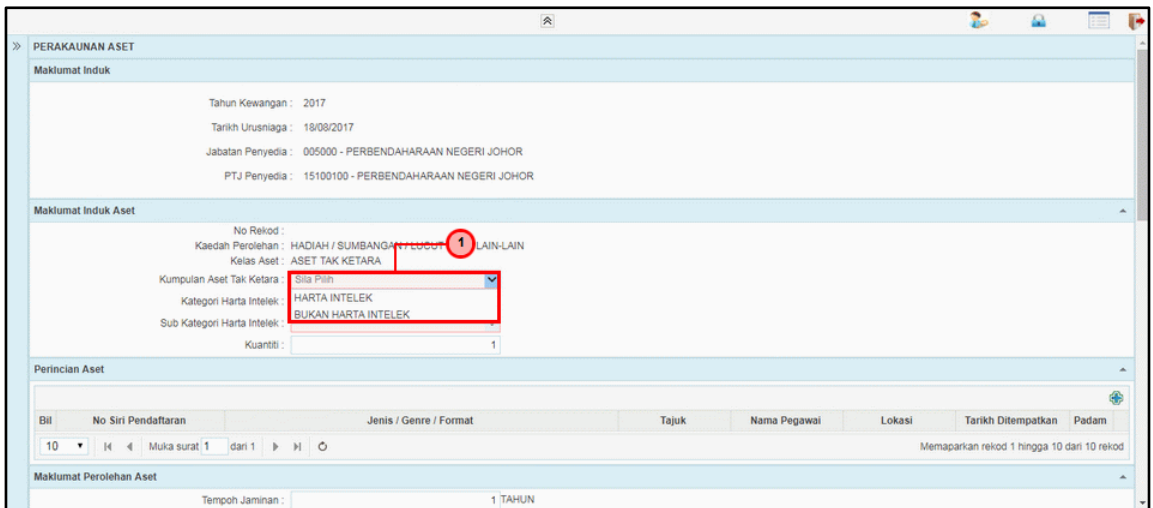

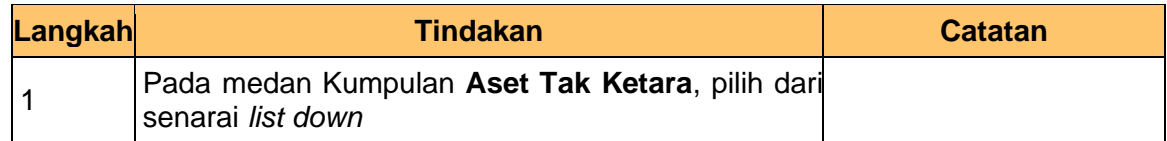

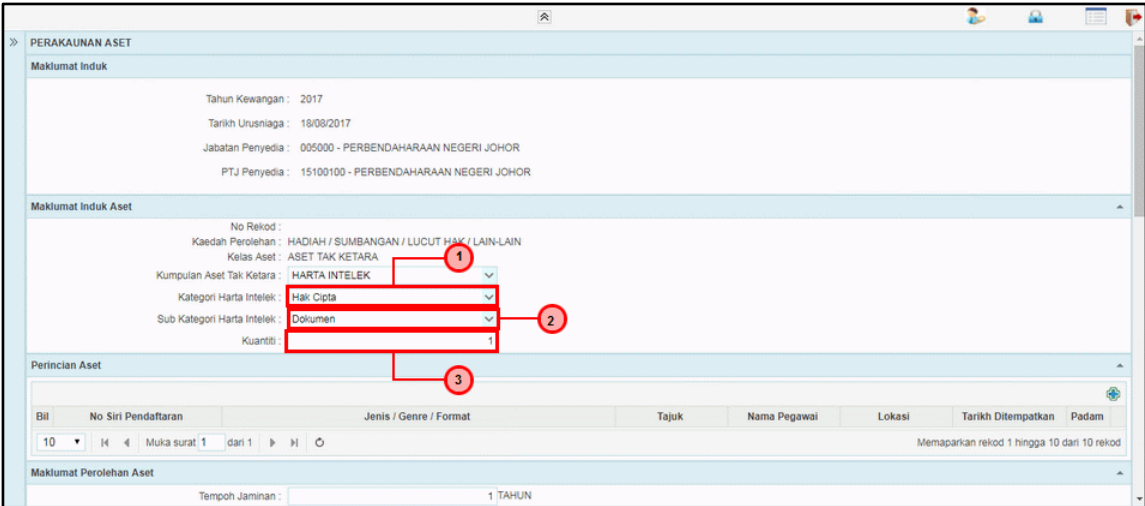

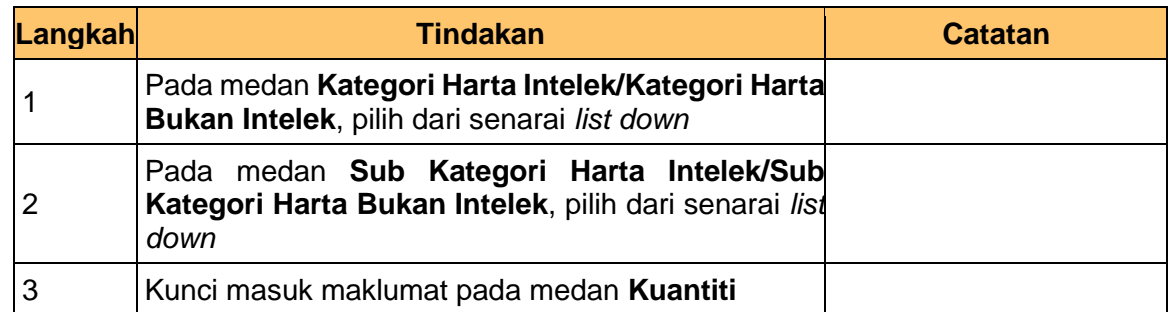

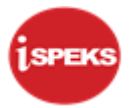

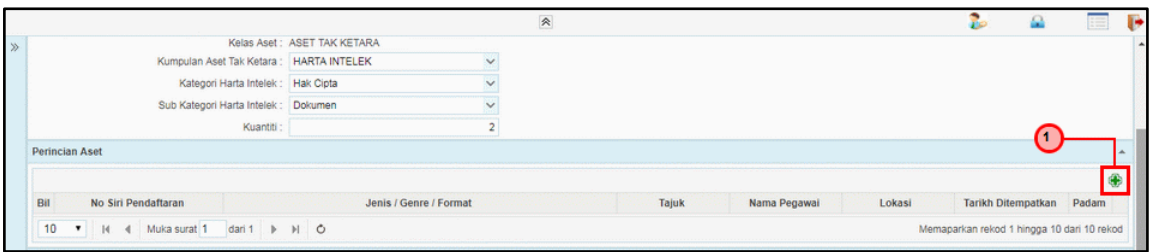

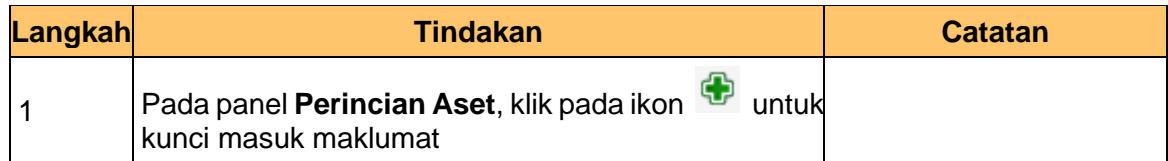

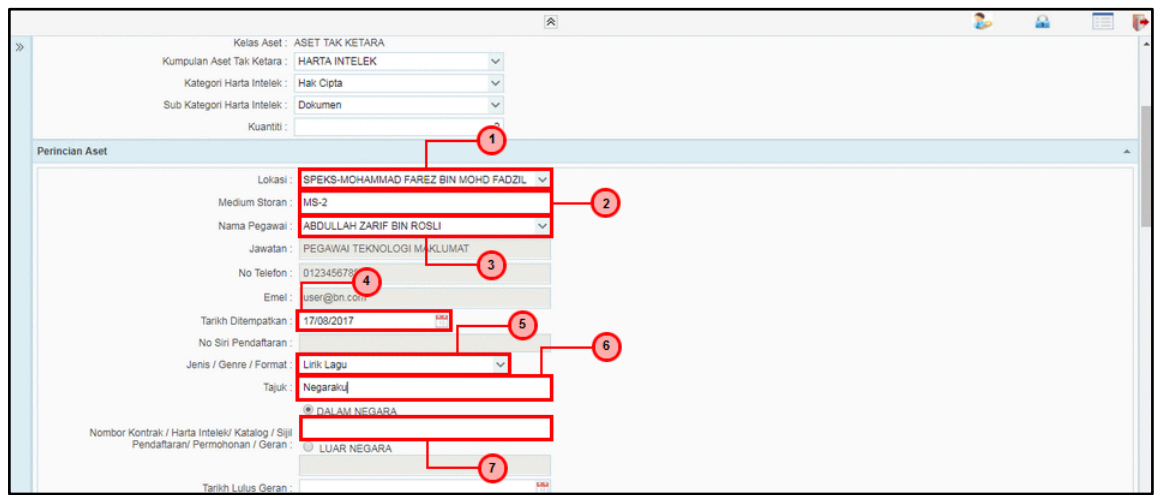

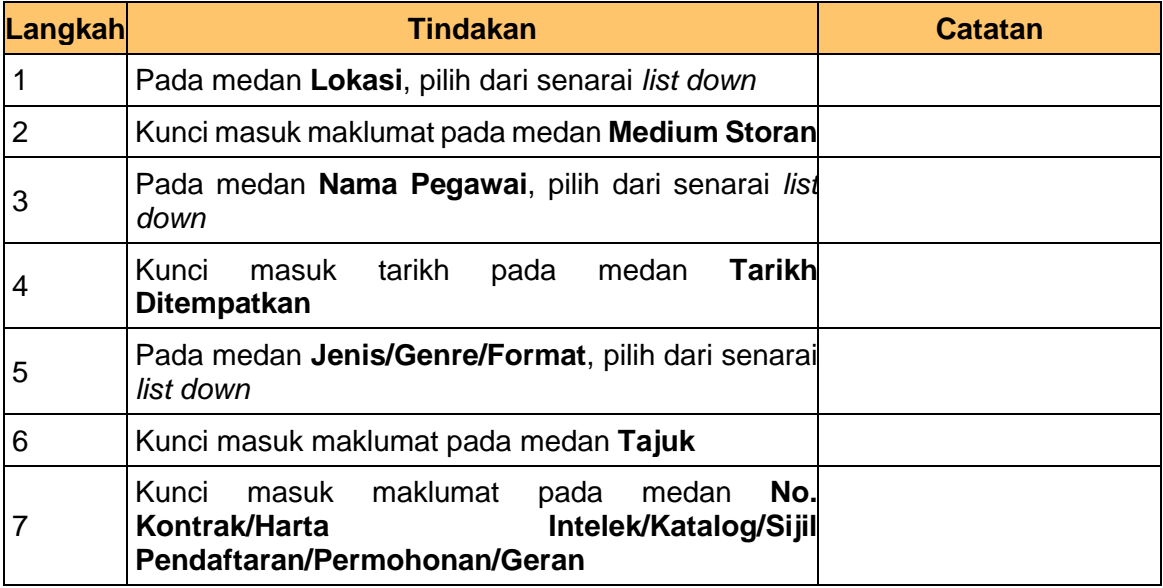

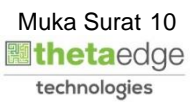

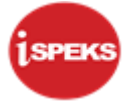

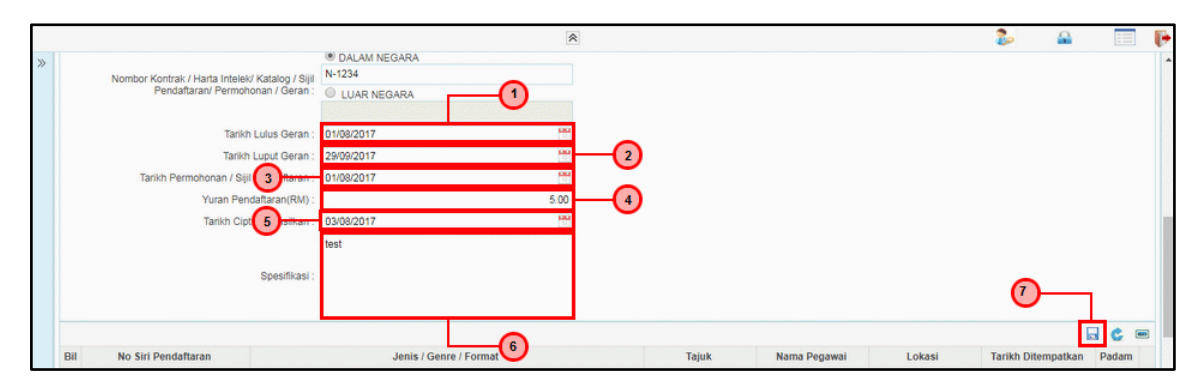

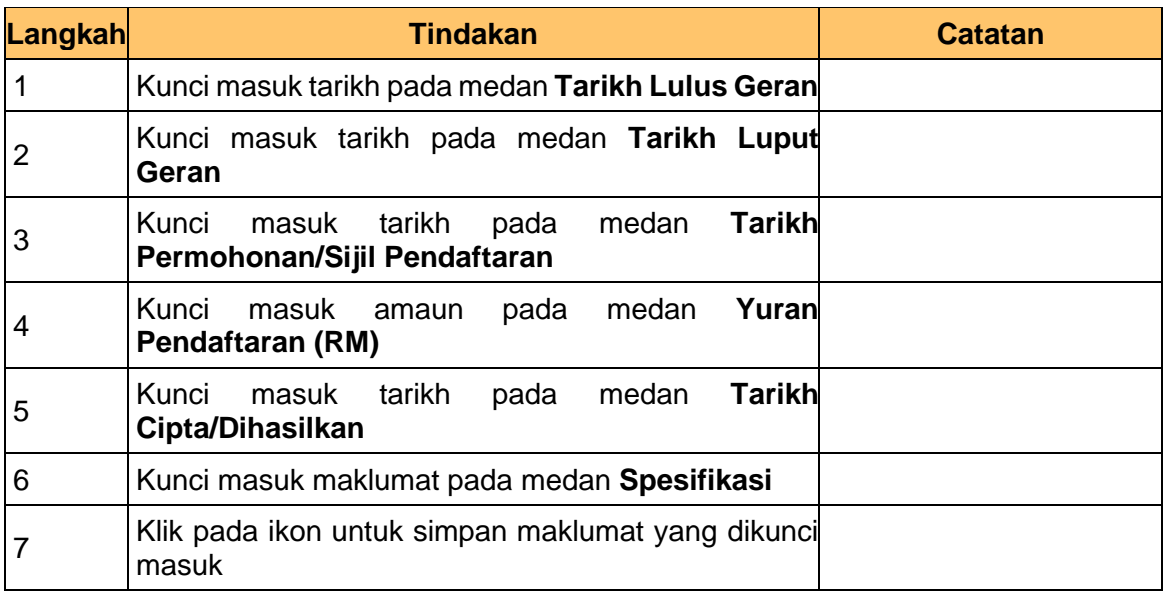

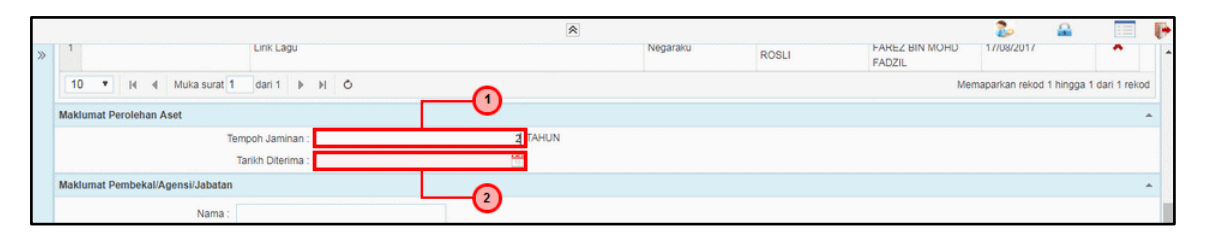

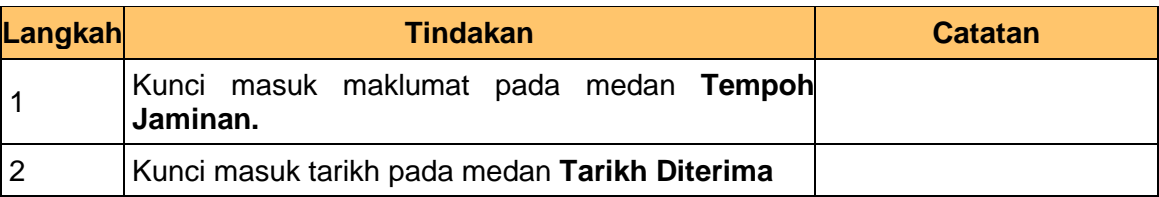

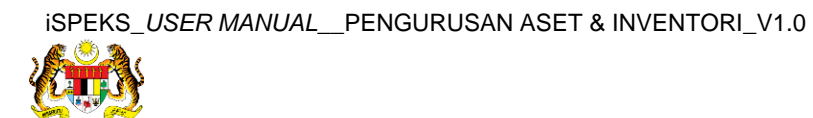

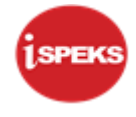

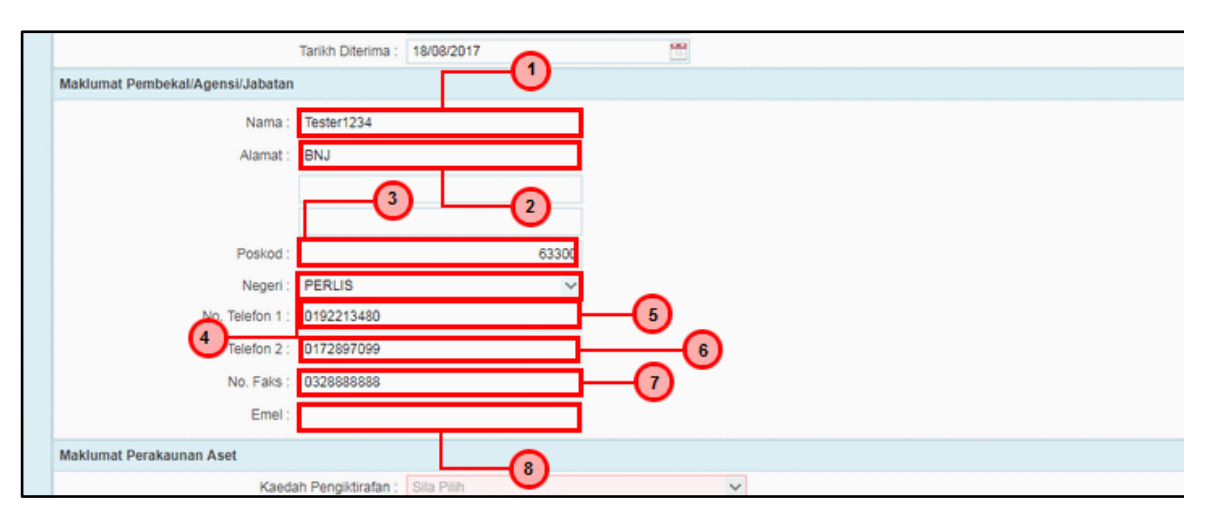

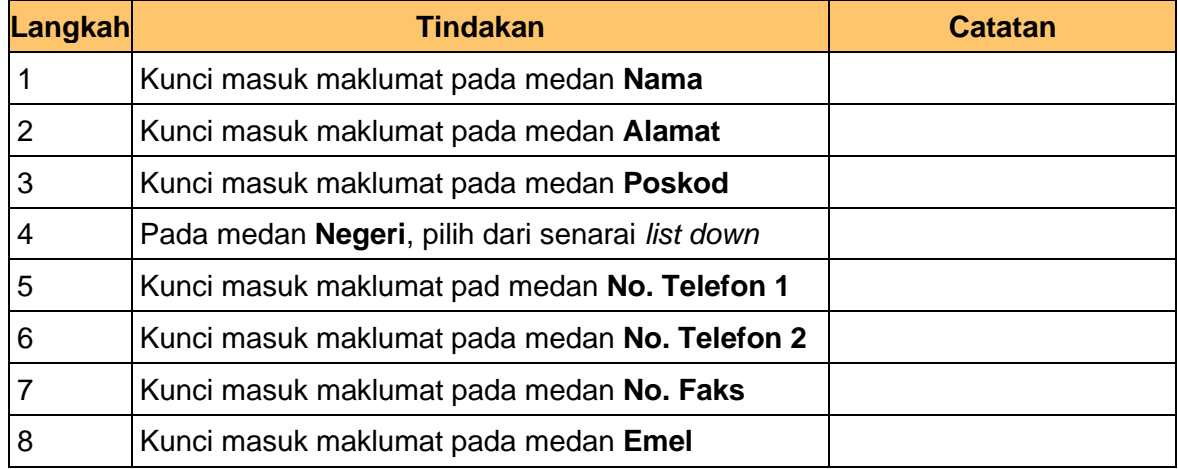

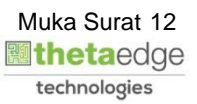

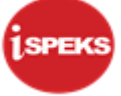

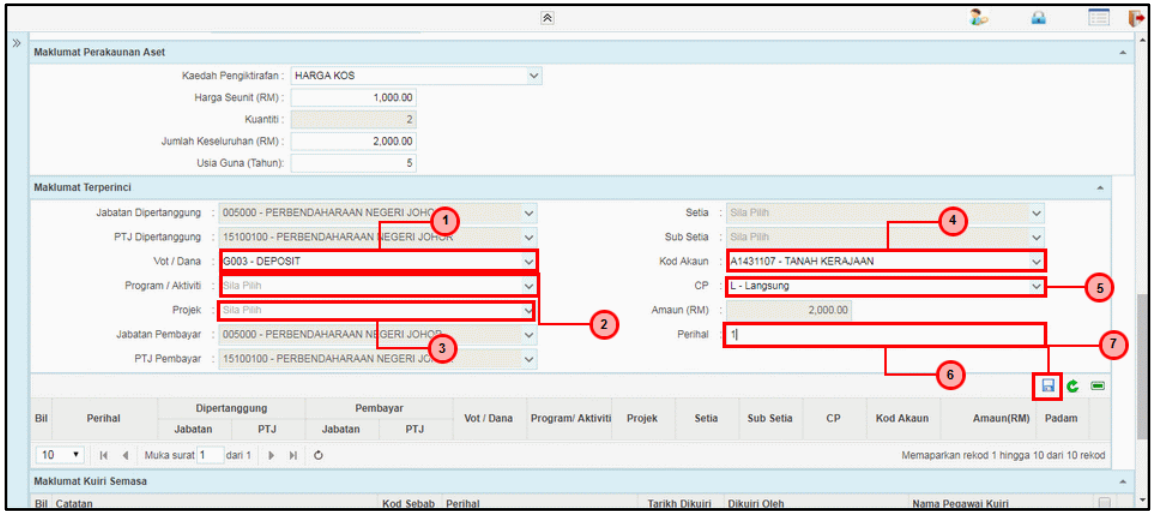

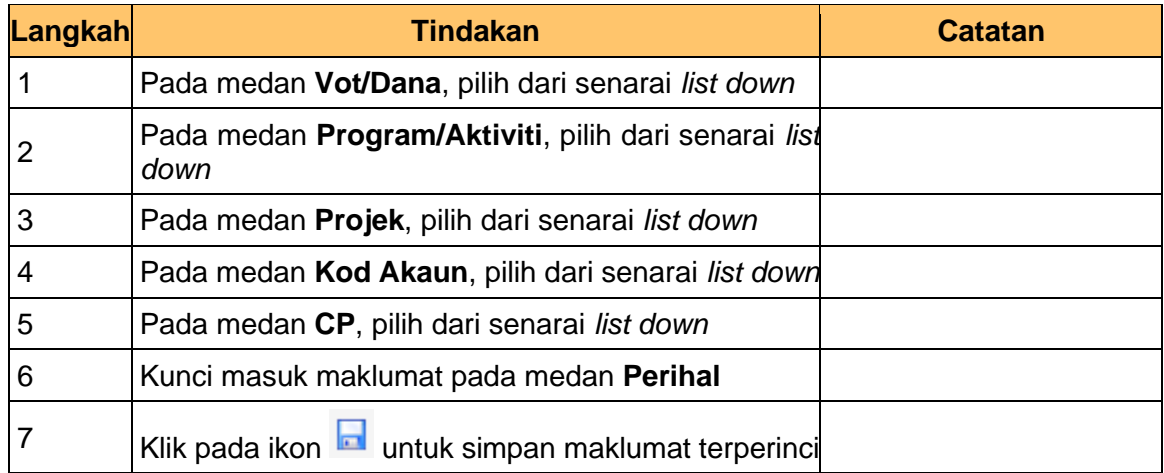

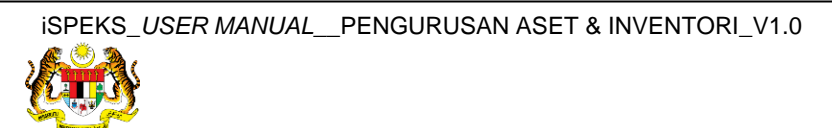

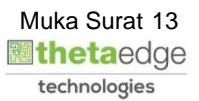

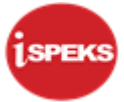

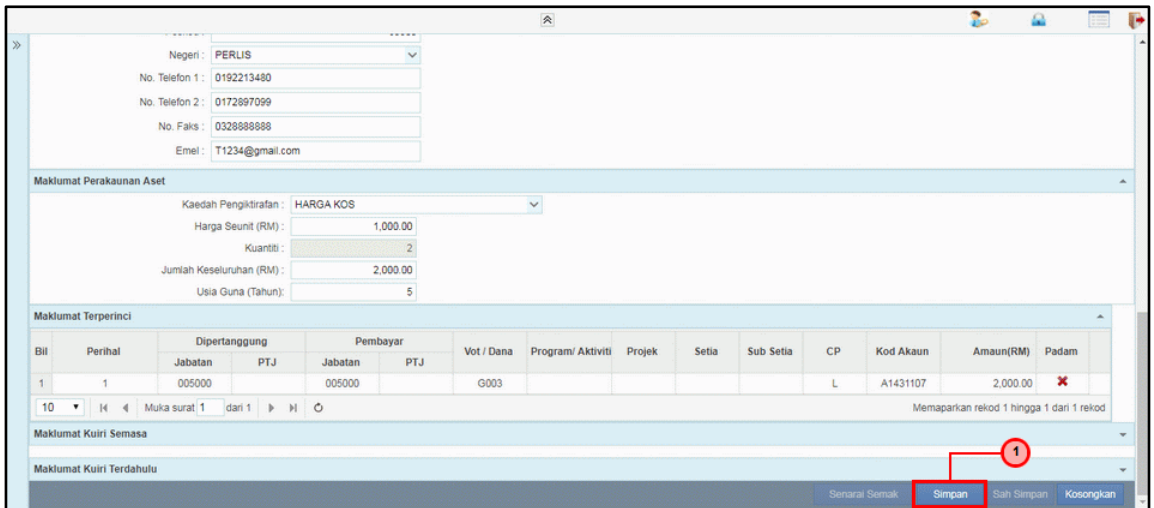

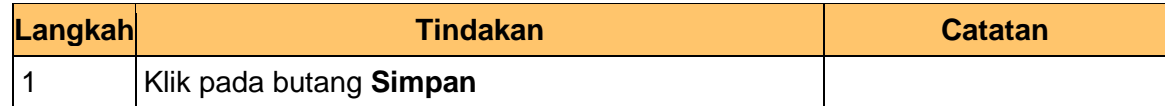

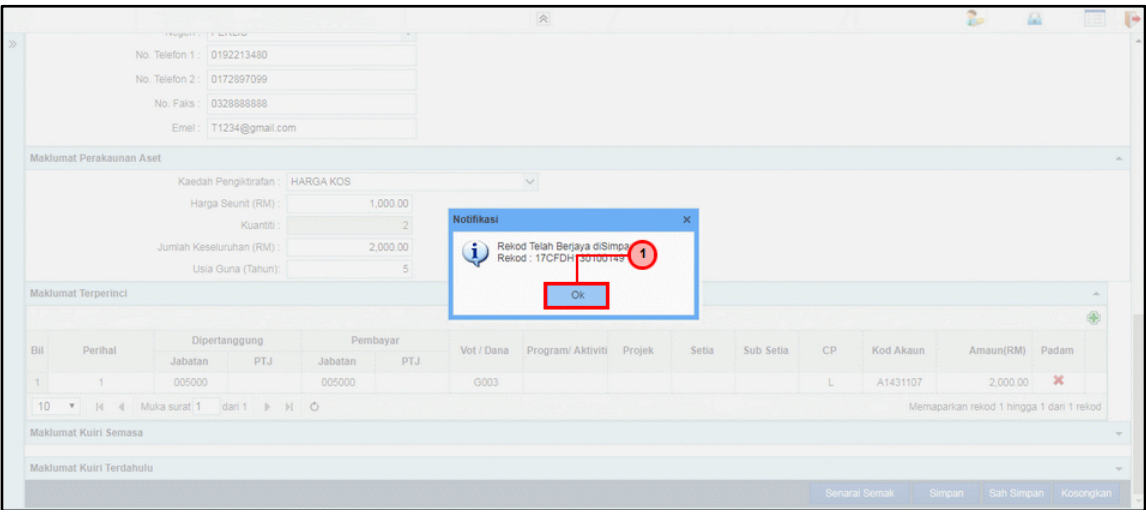

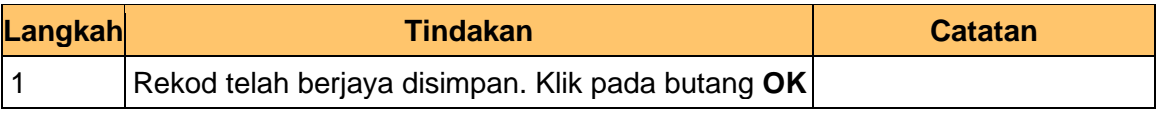

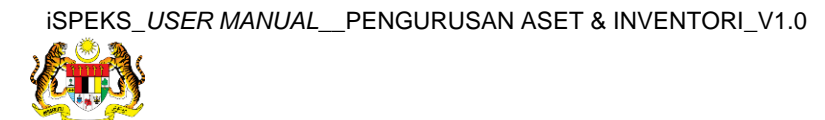

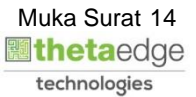

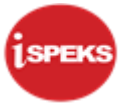

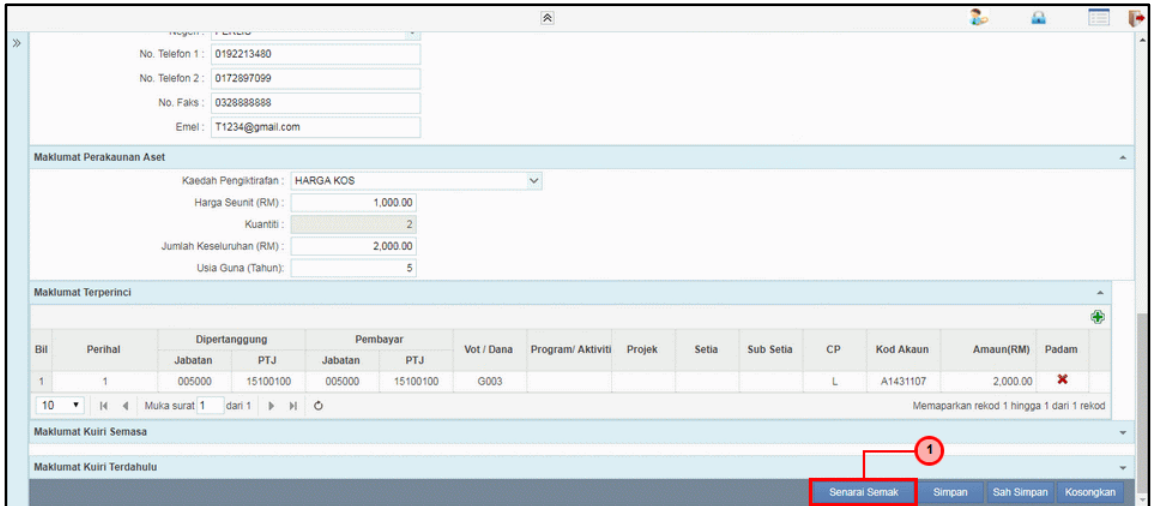

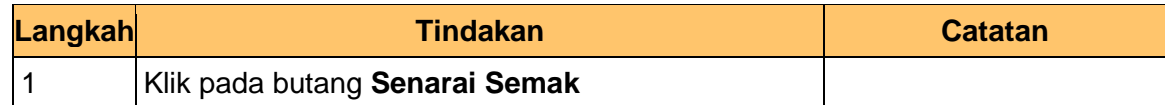

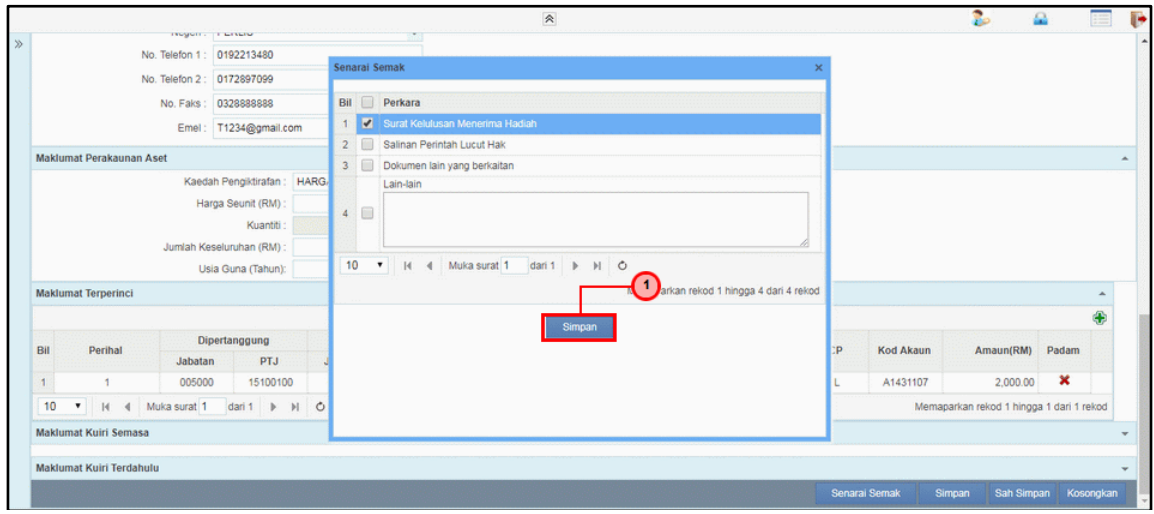

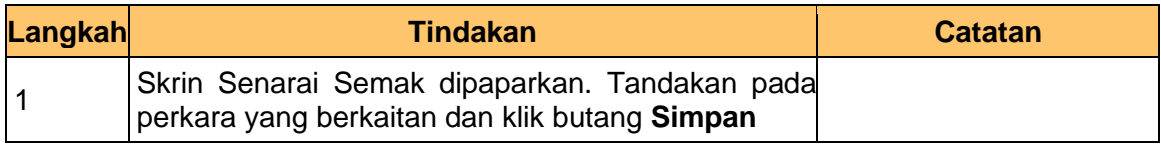

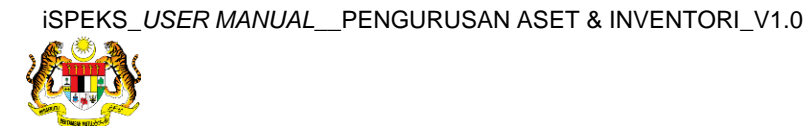

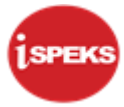

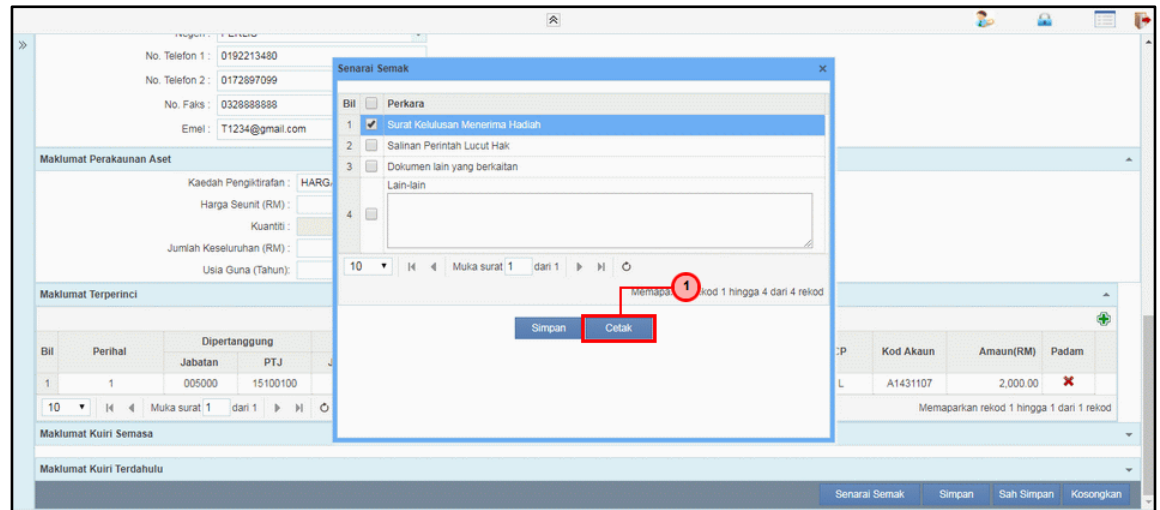

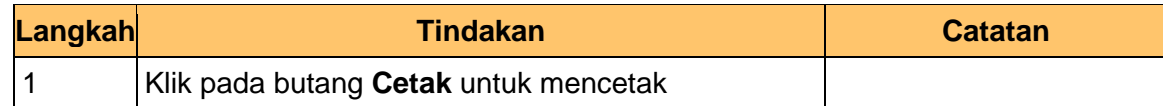

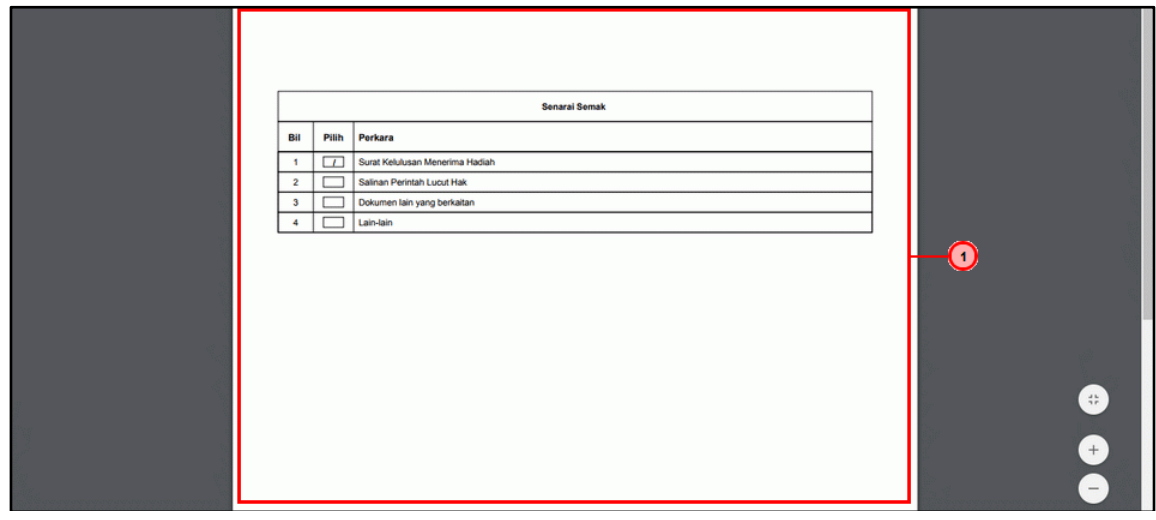

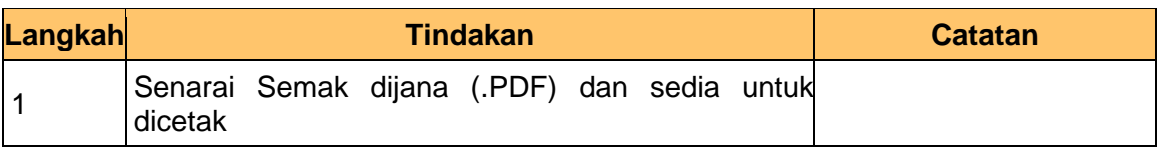

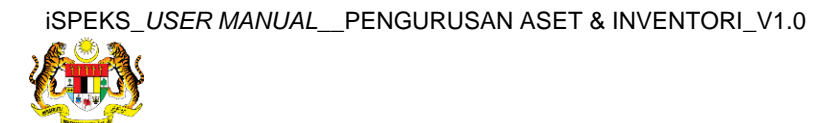

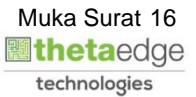

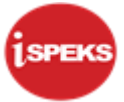

#### **27.** Skrin **iSPEKS-Utama - Google Chrome** dipaparkan.

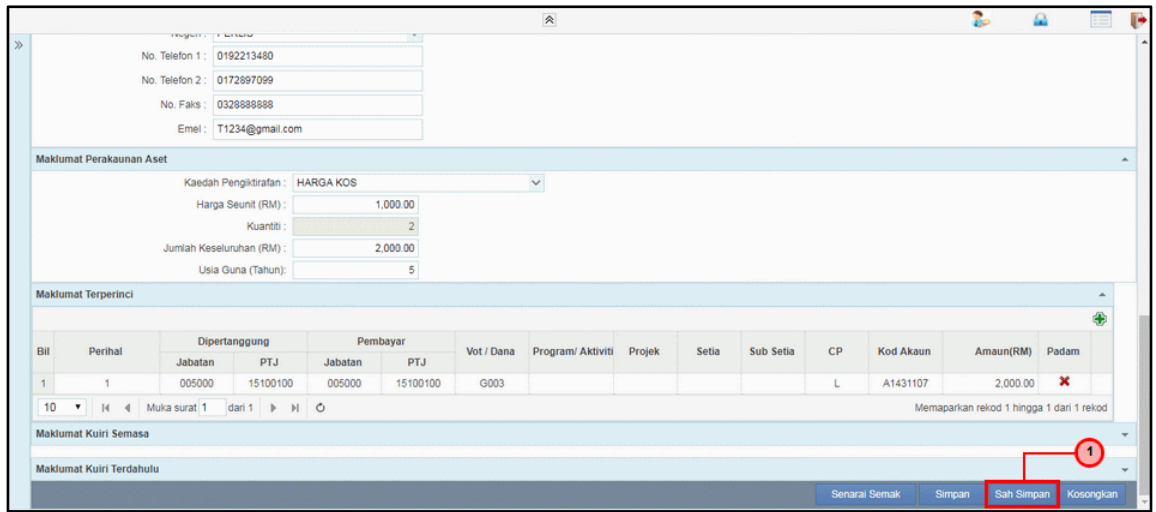

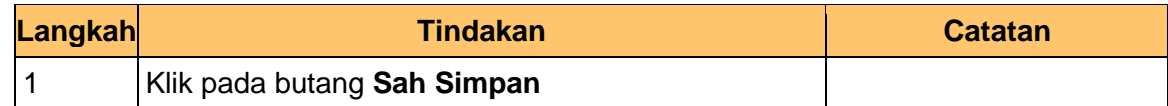

#### **28.** Tamat proses **Penyediaan – Pendaftaran Aset**

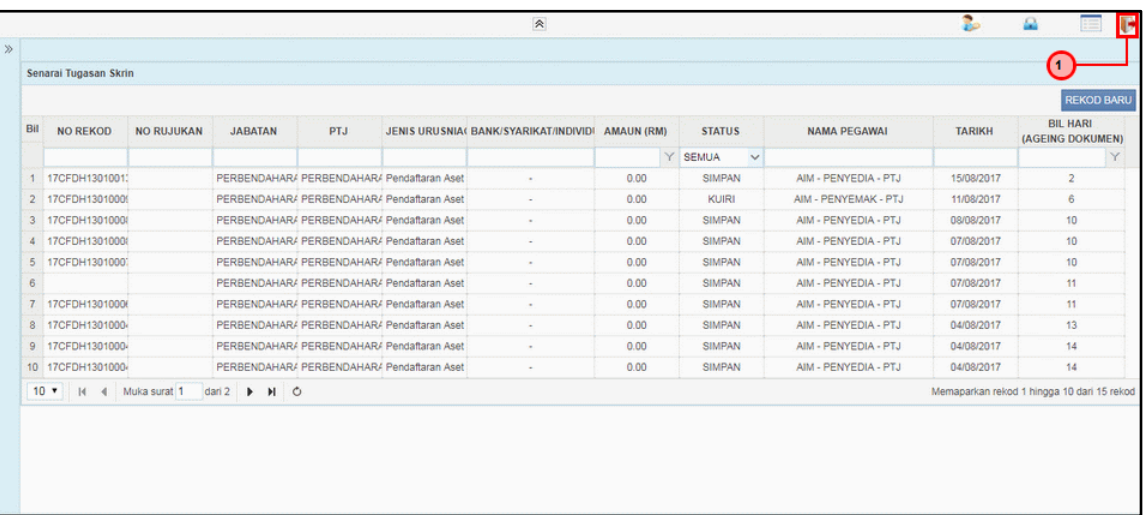

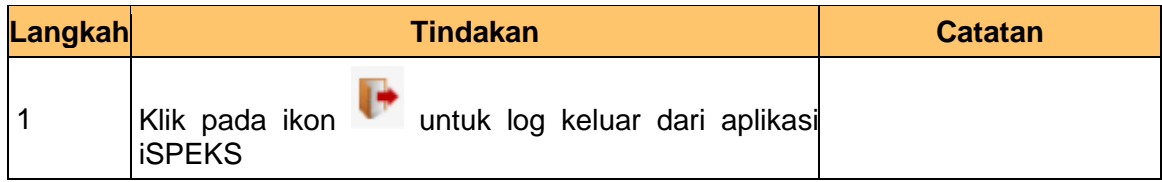

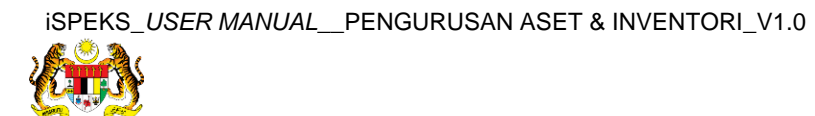

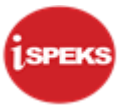

#### <span id="page-18-0"></span>**2.2 Skrin Penyemak**

**1.** Skrin **Log Masuk Aplikasi iSPEKS** dipaparkan.

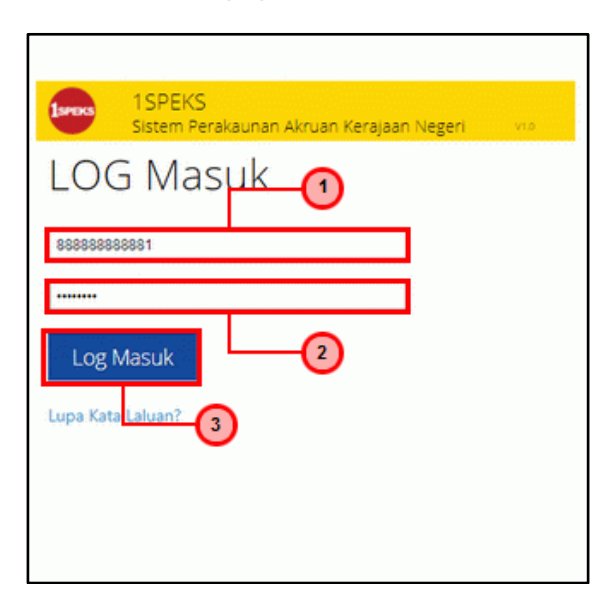

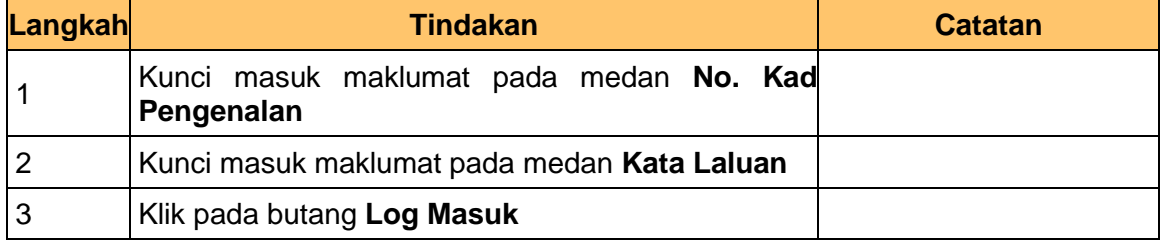

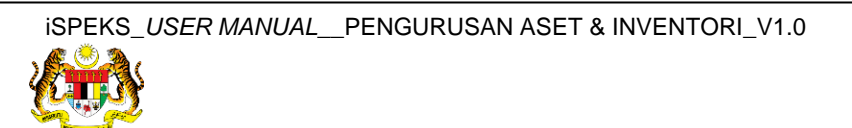

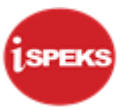

#### **3.** Skrin **Senarai Tugasan Umum** dipaparkan.

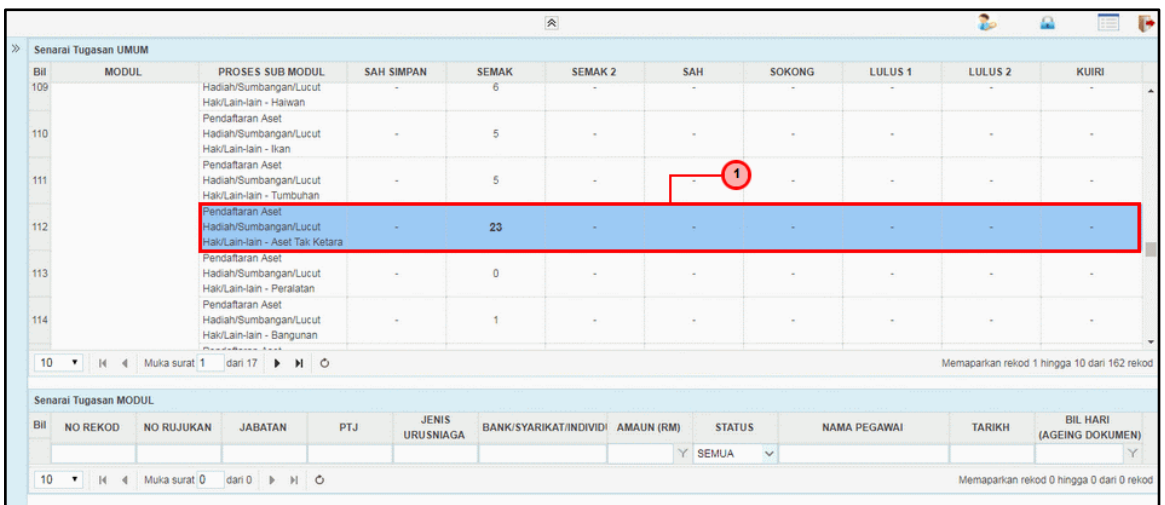

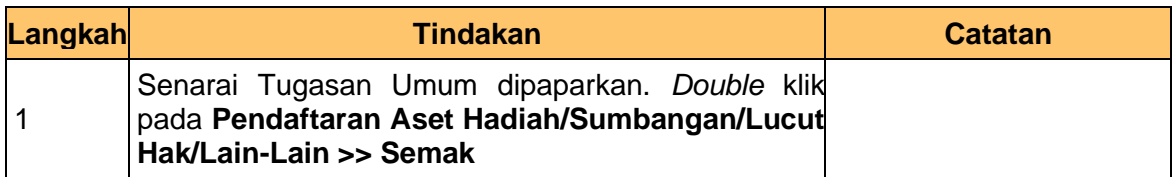

#### **4.** Skrin **Senarai Tugasan Modul** dipaparkan.

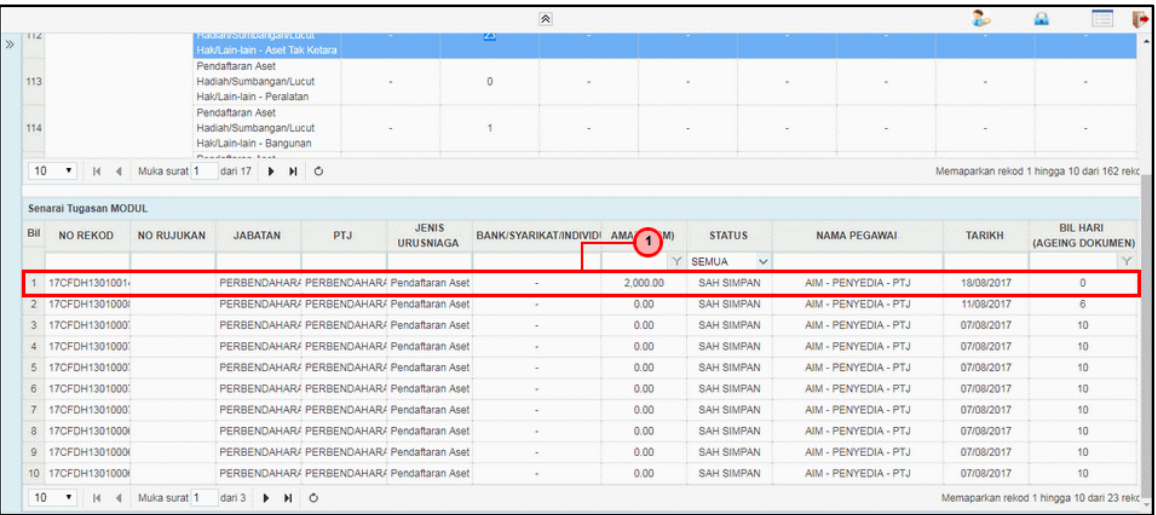

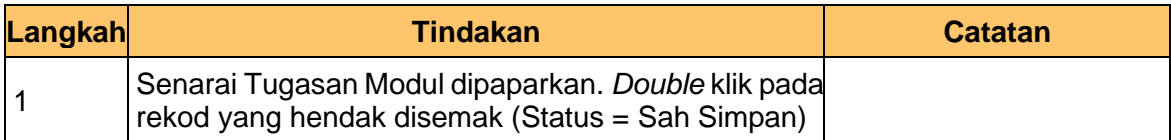

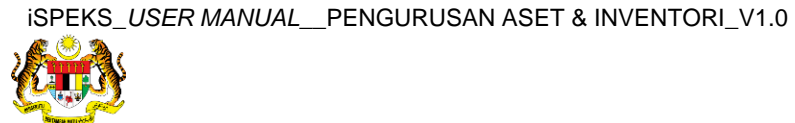

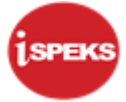

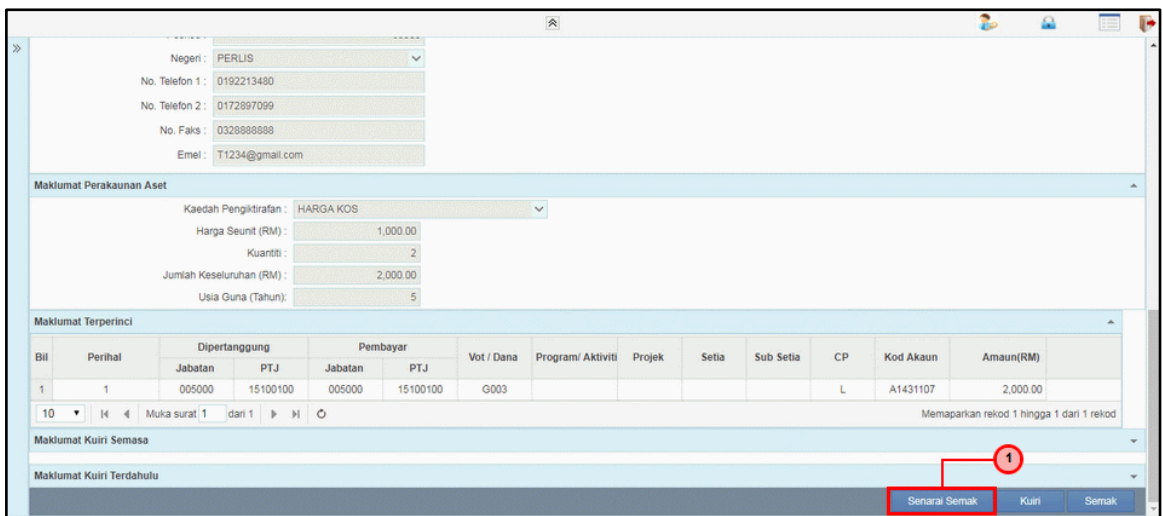

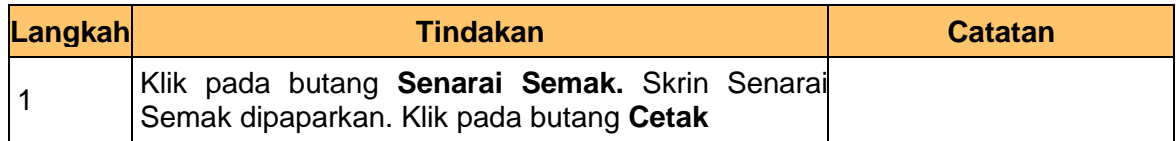

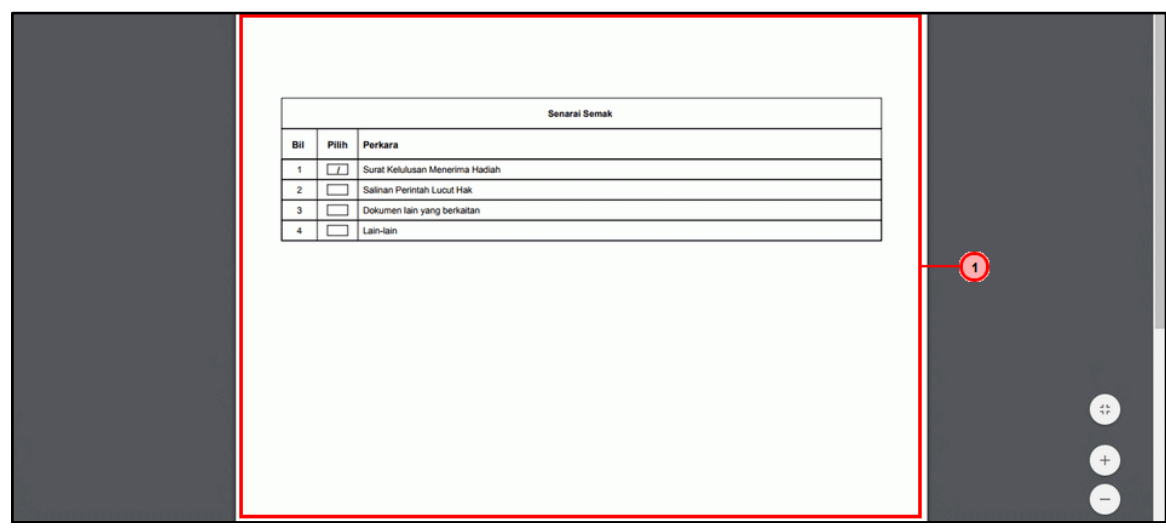

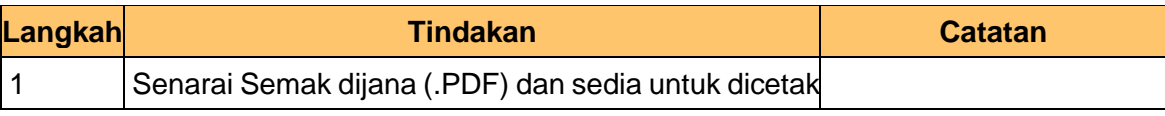

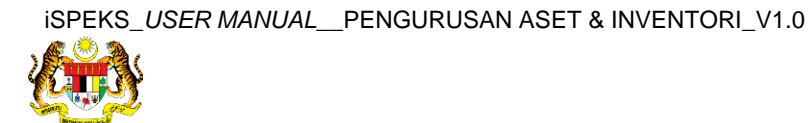

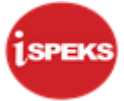

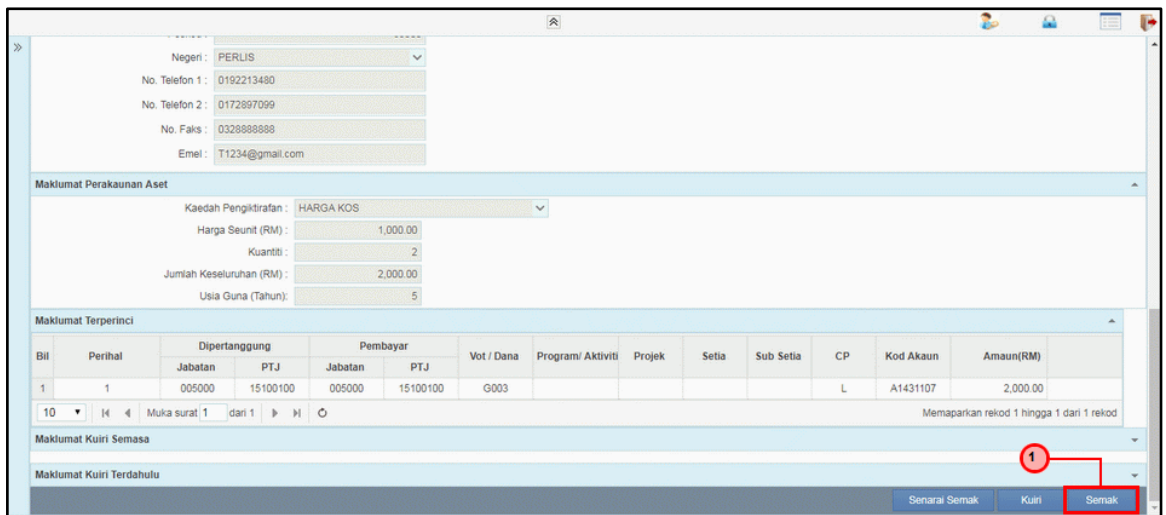

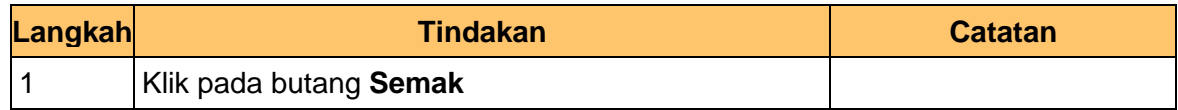

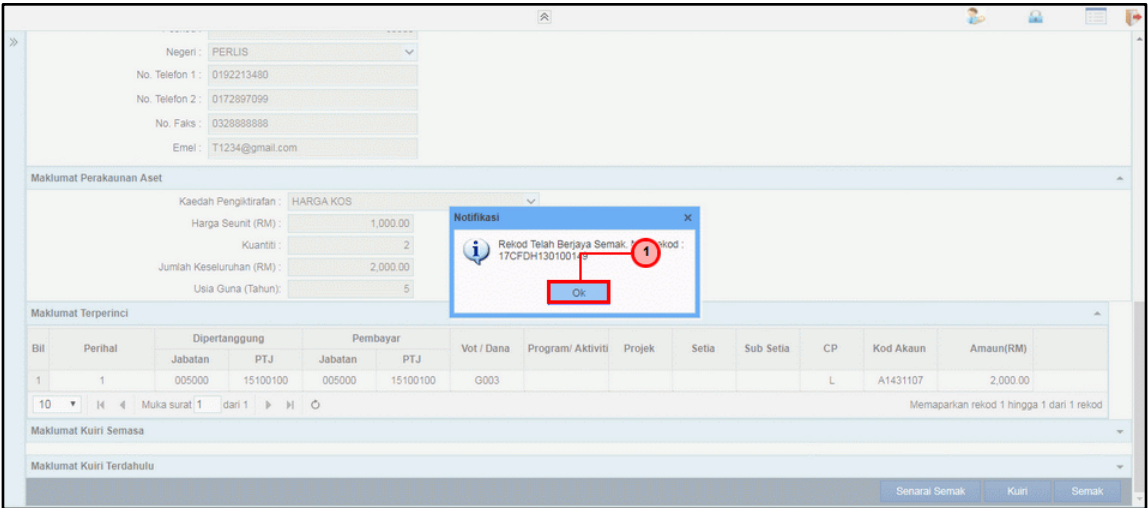

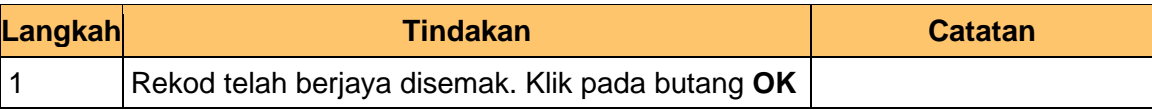

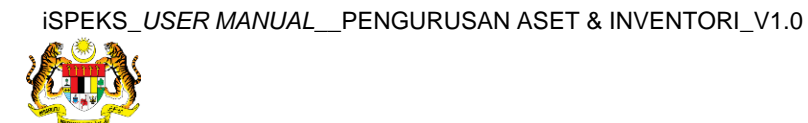

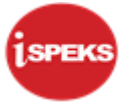

#### **11.** Tamat proses **Semakan – Pendaftaran Aset**

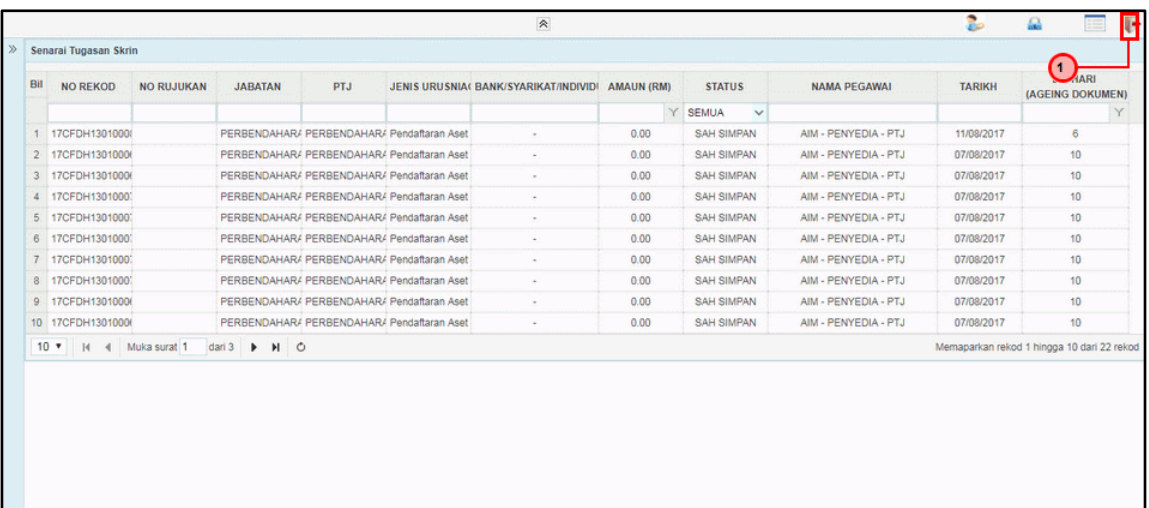

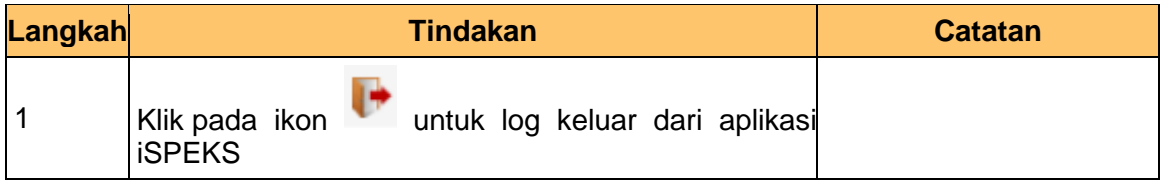

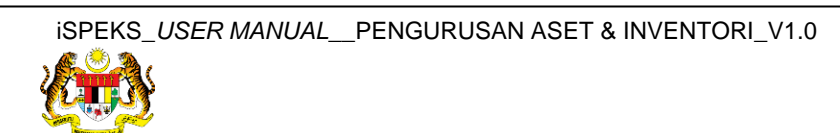

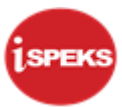

#### <span id="page-23-0"></span>**2.3 Skrin Pelulus**

**1.** Skrin **Log Masuk Aplikasi iSPEKS** dipaparkan.

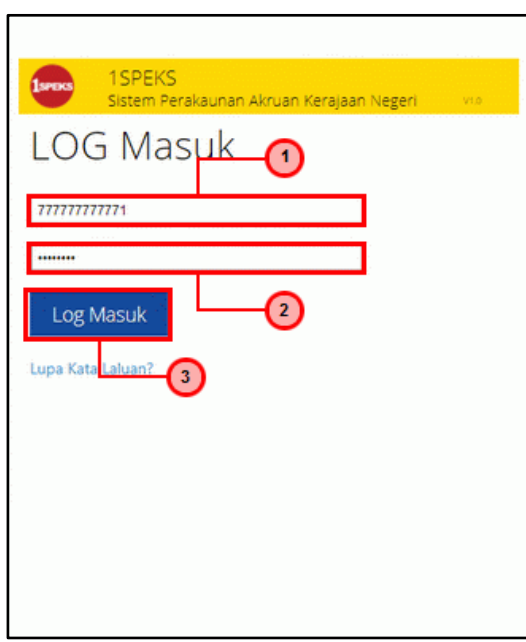

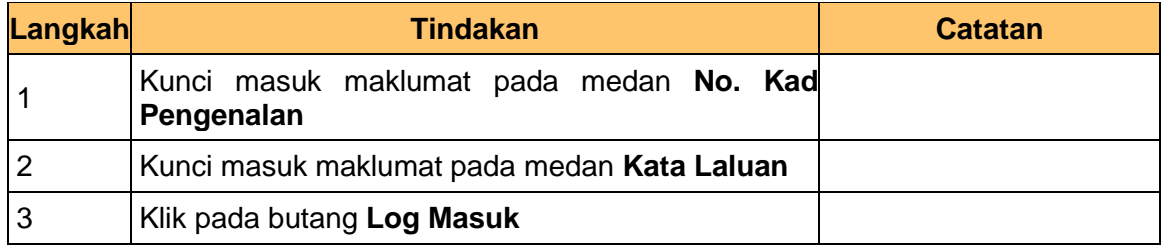

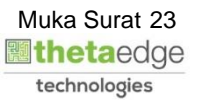

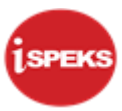

#### **3.** Skrin **Senarai Tugasan Umum** dipaparkan.

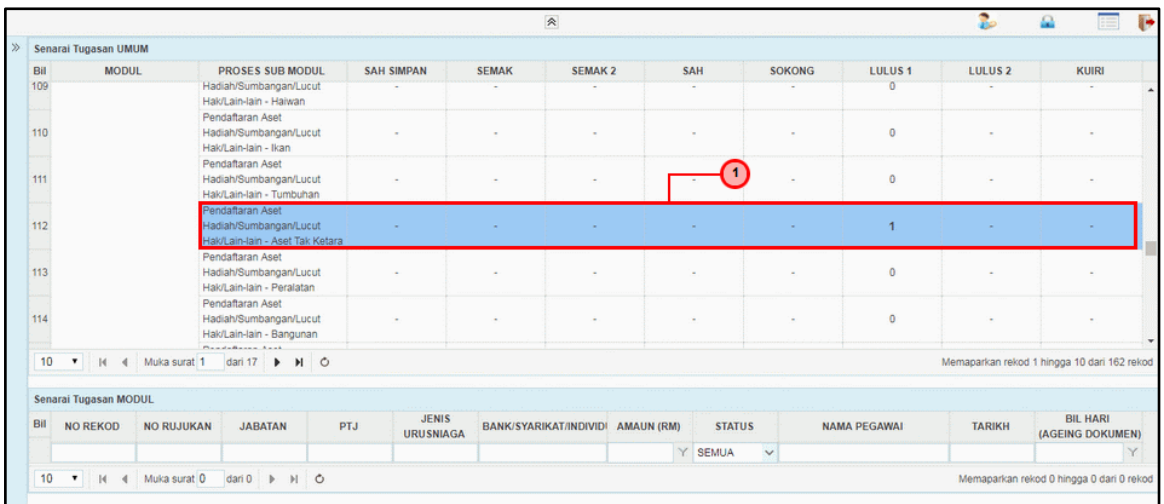

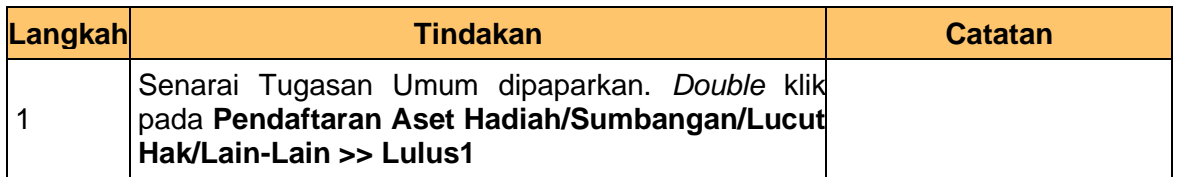

#### **4.** Skrin **Senarai Tugasan Modul** dipaparkan.

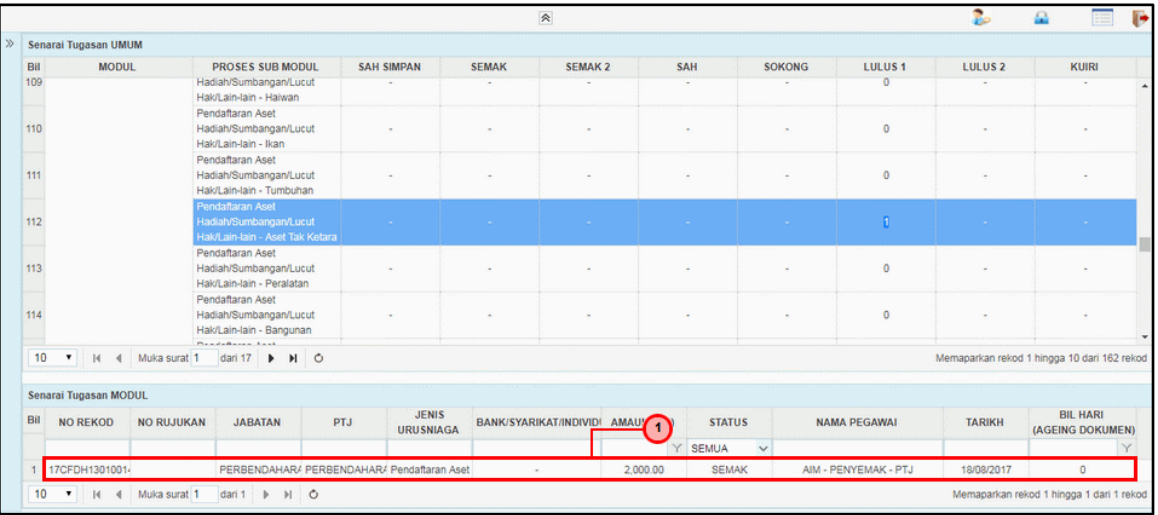

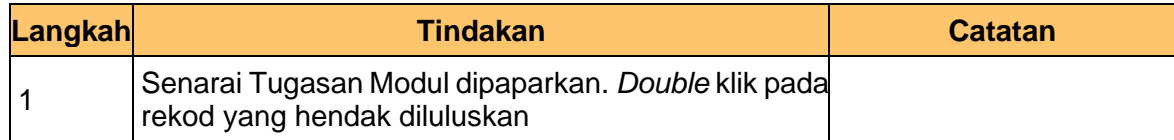

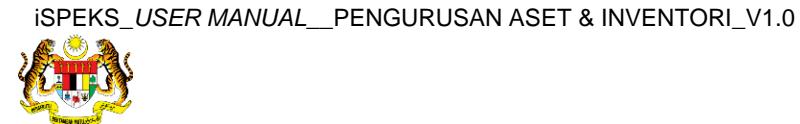

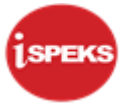

#### **5.** Skrin **Kelulusan – Pendaftaran Aset** dipaparkan.

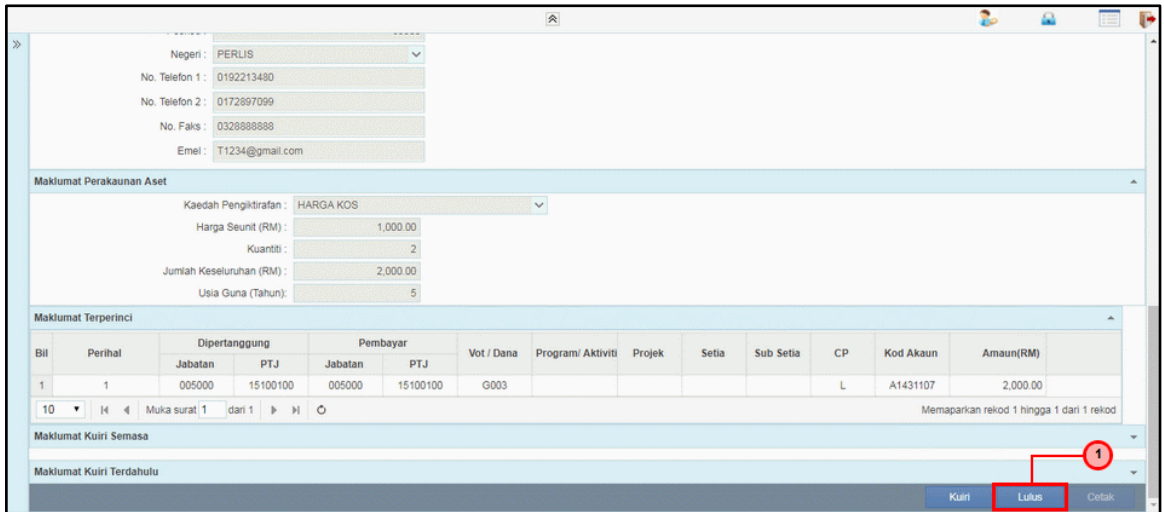

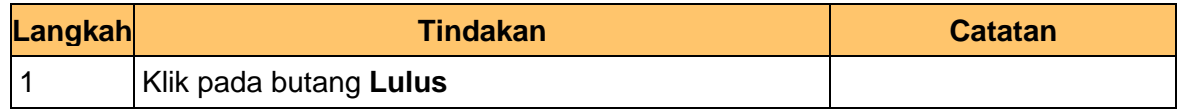

#### **6.** Skrin **Kelulusan – Pendaftaran Aset** dipaparkan.

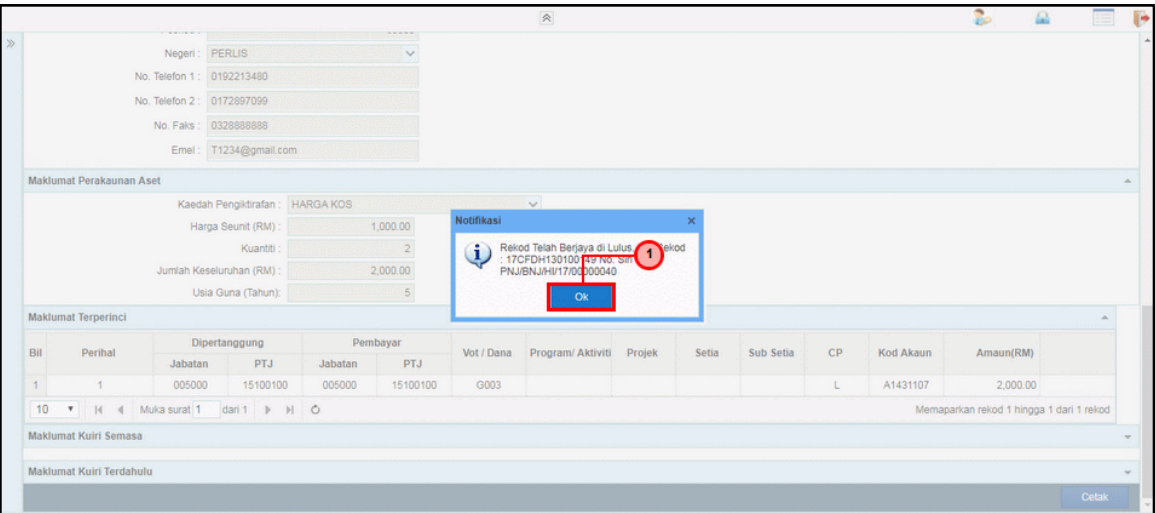

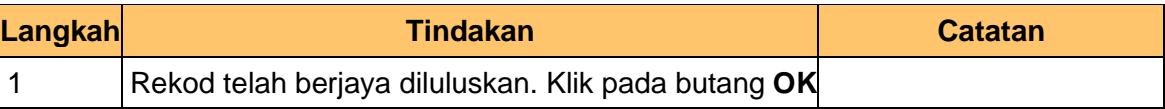

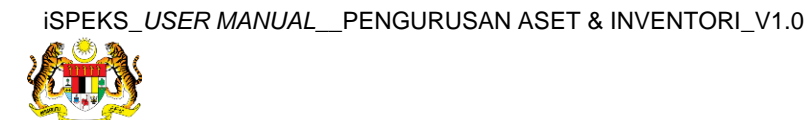

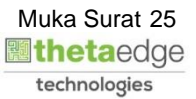

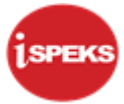

**7.** Skrin **Kelulusan – Pendaftaran Aset** dipaparkan.

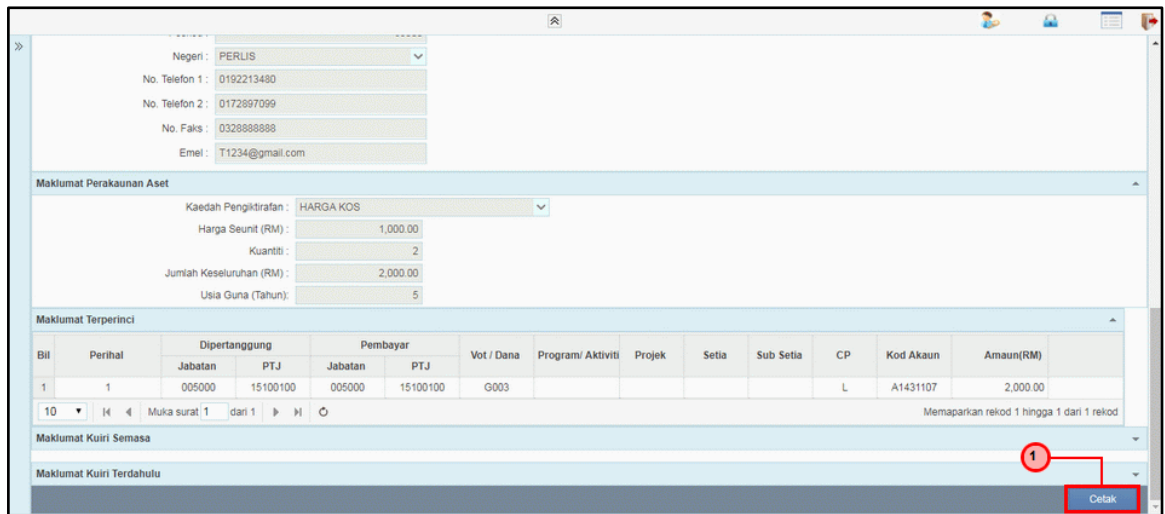

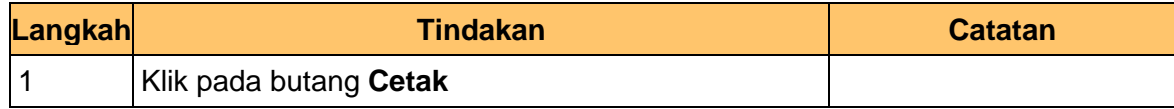

**9.** Skrin **Kelulusan – Pendaftaran Aset** dipaparkan.

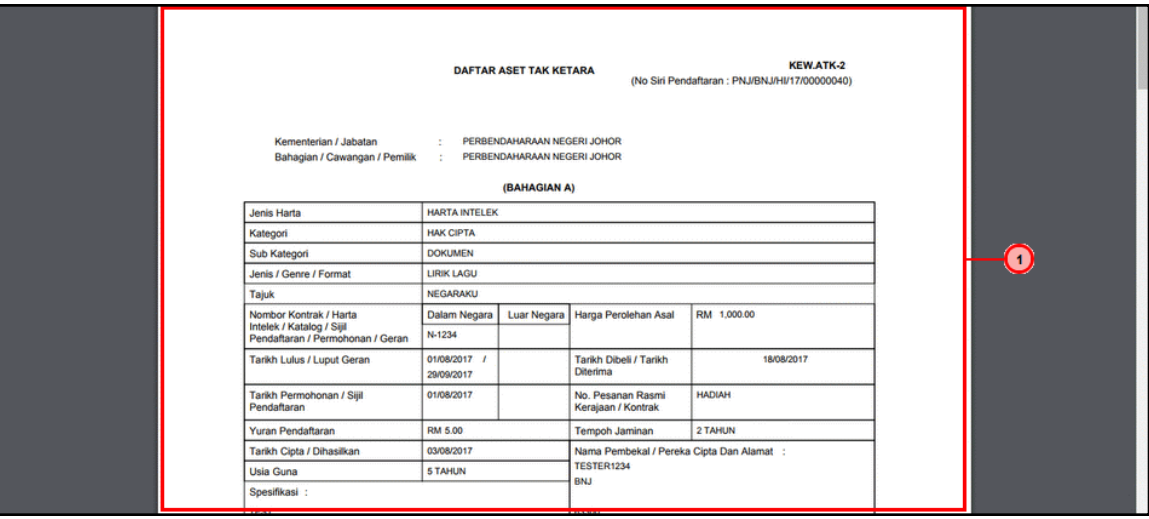

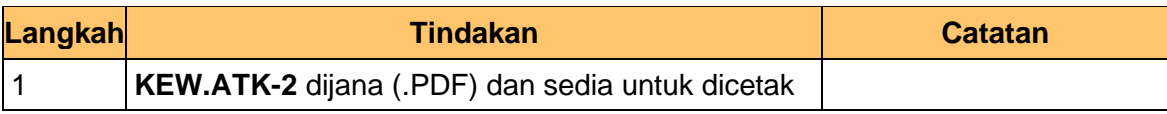

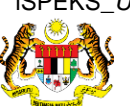

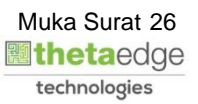

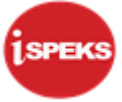

#### **11.** Skrin **Kelulusan – Pendaftaran Aset** dipaparkan.

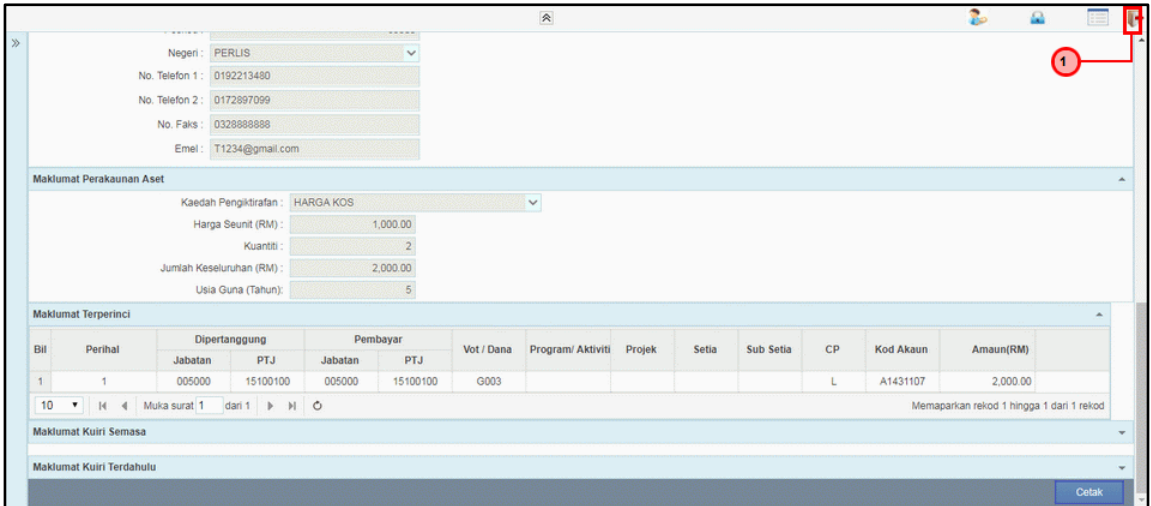

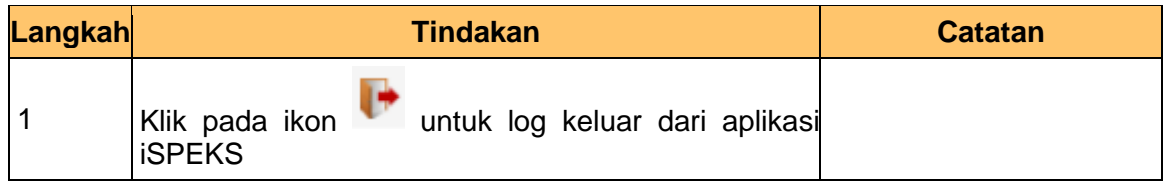

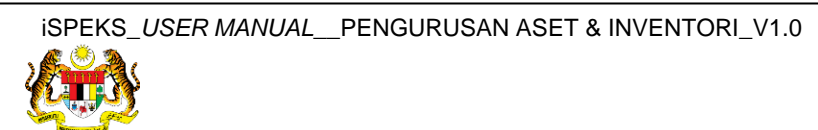

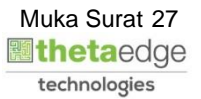